# Secure Installation and Operation of your

Xerox<sup>®</sup> Alta Link<sup>®</sup> B8145 / B8155 / B8170 Multifunction Printer Xerox<sup>®</sup> AltaLink<sup>®</sup> C8130 / C8135 / C8145 / C8155 / C8170 Color Multifunction Printer

VERSION 2.2 AUGUST 2021

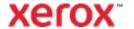

## Disclaimer

The information provided in this Xerox® Product Response is provided "as is" without warranty of any kind. Xerox Corporation disclaims all warranties, either express or implied, including the warranties of merchantability and fitness for a particular purpose. In no event shall Xerox Corporation be held responsible for any damages whatsoever resulting from user's use or disregard of the information provided in this Xerox® Product Response including direct, incidental, consequential, loss of business profits or special damages, even if Xerox Corporation has been advised of the possibility of damages. Some states do not allow the exclusion or limitation of liability for consequential damages so the foregoing limitation may not apply.

©2021 Xerox Corporation. All rights reserved. Xerox®, Xerox and Design® and AltaLink® are trademarks of Xerox Corporation in the United States and/or other countries. BR22931

Other company trademarks are also acknowledged.

Document Version: 2.2 (August 2021).

## **Table of Contents**

| Tal | Table of Contents2                                                                       |    |  |  |  |
|-----|------------------------------------------------------------------------------------------|----|--|--|--|
| Pu  | rpose and Audience                                                                       | 4  |  |  |  |
| Ov  | Overview 4                                                                               |    |  |  |  |
| Ва  | ckground                                                                                 | 4  |  |  |  |
| Eva | aluation Configuration Description                                                       | 5  |  |  |  |
| 1.  | Secure Installation and Set-up in the Evaluated Configuration  Authentication Passwords: | 5  |  |  |  |
|     | Administrator Password:                                                                  |    |  |  |  |
|     | Authentication Failure Handling:                                                         |    |  |  |  |
|     | Establishing A Remote Session:                                                           |    |  |  |  |
|     | Authentication:                                                                          |    |  |  |  |
|     | Configuring Authentication Server Settings for LDAP on the EWS                           |    |  |  |  |
|     | Configuring SmartCard authentication settings on the EWS                                 |    |  |  |  |
|     | Authorization:                                                                           |    |  |  |  |
|     | Personalization:                                                                         |    |  |  |  |
|     | Immediate Image Overwrite:                                                               |    |  |  |  |
|     | Security Certificates:                                                                   | 9  |  |  |  |
|     | Transport Layer Security (TLS):                                                          |    |  |  |  |
|     | FIPS 140-2 Mode:                                                                         |    |  |  |  |
|     | Data Encryption:                                                                         | 11 |  |  |  |
|     | IP Filtering:                                                                            | 11 |  |  |  |
|     | Audit Log:                                                                               |    |  |  |  |
|     | IPsec:                                                                                   |    |  |  |  |
|     | Session Inactivity Timeout:                                                              |    |  |  |  |
|     | Secure Print:                                                                            |    |  |  |  |
|     | Hold All Jobs:                                                                           |    |  |  |  |
|     | 802.1x Device Authentication:                                                            |    |  |  |  |
|     | USB Port Security:                                                                       |    |  |  |  |
|     | SFTP Filing:                                                                             |    |  |  |  |
|     | McAfee® Embedded Control:                                                                |    |  |  |  |
|     | Erase Customer Data:                                                                     | 10 |  |  |  |
| 2.  | Evaluated Configuration                                                                  |    |  |  |  |
|     | TCP/IP:                                                                                  |    |  |  |  |
|     | Date and Time:                                                                           |    |  |  |  |
|     | Embedded Fax:                                                                            |    |  |  |  |
|     | Scan To Mailbox:                                                                         |    |  |  |  |
|     | Scan to Email:                                                                           |    |  |  |  |
|     | Workflow Scanning: NTP:                                                                  |    |  |  |  |
|     | NIP                                                                                      | 10 |  |  |  |
| 3.  | Excluded features from evaluated configuration                                           | 18 |  |  |  |
| 4.  | Secure Acceptance                                                                        | 19 |  |  |  |
| 5.  | Secure Operation of Device Services/Functions Part of the Evaluated Configuration        | 19 |  |  |  |
|     | Passcodes:                                                                               | 19 |  |  |  |
|     | Operation of IIO and ODIO (devices with optional Hard Disk Drives only):                 |    |  |  |  |
|     | Operation of Job Data Removal (devices with Solid State Drives (SSD) only):              |    |  |  |  |
|     | TLS information:                                                                         | 21 |  |  |  |

|    | When utilizing TLS for secure scanning: Audit Log Notes: Special Configuration Notes:   | 22 |
|----|-----------------------------------------------------------------------------------------|----|
| 6. | Secure Operation of Device Services/Functions Not Part of the Evaluated Configuration24 |    |
| 7. | Selected Audit Log Entries27                                                            |    |

### **Purpose and Audience**

This document provides information on the secure installation, setup and operation. All customers, but particularly those concerned with secure installation and operation of these devices, should follow these guidelines.

#### Overview

This document lists some important customer information and guidelines<sup>1</sup> that will ensure that your device is operated and maintained in a secure manner.

### **Background**

These products are evaluated as part of Common Criteria certification in a particular configuration, referred to in the rest of this document as the "evaluated configuration". Section I describes how to install and configure the machine so that it is in the same configuration as it is for evaluation.

Customers are advised that changes to the evaluated configuration may be required to support business goals and for compliance with policies applicable to their environment<sup>2</sup>. After careful review of this document, customers should document settings to be applied to devices in their environment establishing a unique benchmark configuration to support processes such as installation, change management and audit. Xerox Professional Services, which can be contacted via <a href="https://www.xerox.com/about-xerox/customer-training/tab1-ab-enus.html">https://www.xerox.com/about-xerox/customer-training/tab1-ab-enus.html</a>, can assist in evaluating and configuring these devices.

The information provided here is consistent with the security functional claims made in the applicable Security Targets<sup>3</sup>. When Common Criteria certification of these products is completed, the Security Targets will be available from the Common Criteria Certified Product website

(https://www.commoncriteriaportal.org/products.html) list of evaluated products, from the Xerox security website (https://www.xerox.com/information-security/common-criteria-certified/enus.html), or from your Xerox representative.

It should be noted that throughout the rest of this document the terms "system administrator" or "administrator" are used to refer to the U.ADMIN role specified in the applicable Security Targets and in the Hardcopy Device Protection Profile<sup>4</sup> while the terms "user" or "users" are used to refer to the U.NORMAL role in the Hardcopy Device Protection Profile.

<sup>&</sup>lt;sup>1</sup> All guidelines in this document apply to the System Administrator unless explicitly stated otherwise.

<sup>&</sup>lt;sup>2</sup> For example, if the customer security policy requires that passwords are reset on a quarterly basis, the Reset Policy for the Admin Password will need to be enabled. Also, many customers choose to manage user credentials centrally, rather than on individual devices through local authorization.

<sup>&</sup>lt;sup>3</sup>Xerox Multi-Function Device Security Target Xerox® AltaLink™ B8145 / B8155 / B81700 with SSD, Version 0.6; Xerox Multi-Function Device Security Target Xerox® AltaLink™ C8130 / C8135 / C8145 / C8155 / C8170 with HDD, Version 0.8

<sup>&</sup>lt;sup>4</sup> Protection Profile for Hardcopy Devices IPA, NIAP, and the MFP Technical Community, Version 1.0, September 10, 2015

## **Evaluation Configuration Description**

The TOE is an MFD (Xerox® AltaLink™ C8130 / C8135 / C8145 / C8155 / C8170 & B8145 / B8155 / B8170 with HDD and SSD that consists of a printer, copier, scanner, fax and associated administrator and user guidance. The Evaluated configuration comprises the hardware, all software and firmware within the MFD enclosure. Xerox® AltaLink® B8145/B8155/B8170 are mono MFP or black and white printers; C8130/C8135/C8145/ C8155/C8170 are color MFP or color printers. All models have an Intel Atom E3950 (Goldmont) processor and run WindRiver Linux 9.0. Each model consists of an input document handler and scanner, Xerox embedded Fax accessories, marking engine, controller, Xerox Workflow scanning accessory and user interface. Differences between models is limited to print speed and options such as finishers, paper trays and document handlers. The differences between the models are not security relevant.

The Xerox MFP's within the scope of the evaluation are shown in the table below.

#### Xerox MFP's

| Model                                              | Firmware Version  | CPU / OS                                         |
|----------------------------------------------------|-------------------|--------------------------------------------------|
| AltaLink™ C8130 /<br>C8135 C8145 / C8155/<br>C8170 | 111.011.000.27020 | Intel Atom E3950<br>(Goldmont)  Wind River Linux |
| AltaLink™ B8145 / B155/<br>B8170                   | 111.013.000.27020 | 9.0                                              |

The administrator and user guidance included in the Evaluated Configuration are listed in Table below.

#### System User and Administrator Guidance

| Title                                                                     | Version | Date          |
|---------------------------------------------------------------------------|---------|---------------|
| Xerox® AltaLink® Series Multifunction Printers System Administrator Guide | 2.4     | February 2021 |
| Xerox® AltaLink® B81XX Series Multifunction Printer User Guide            | 1.0     | May 2020      |
| Xerox® AltaLink® C81XX Series Color Multifunction Printer User Guide      | 1.0     | May 2020      |
| Xerox® AltaLink® Series Smart Card Installation and Configuration Guide   | 3.0     | December 2020 |
| Secure Installation and Operation AltaLink B81xx C81xx Guidance           | 2.2     | August 2021   |
| Xerox Altalink 81xx MFP Key Management Description                        | 3.0     | August 2021   |
| Xerox AltaLink 81xx MFP Entropy Description                               | 1.0     | January 2021  |

## 1. Secure Installation and Set-up in the Evaluated Configuration

To set up the machines in the evaluated configuration, follow the guidelines below:

- A. Set up and configure the following security protocols and functions in the evaluated configuration:
  - Immediate Overwrite and Scheduled
  - Data Encryption

- Enable FIPS with Common criteria (CC) compliance
- IP Filtering
- Audit Log
- Security Certificates, Transport Layer Security (TLS) and HTTPS
- IPsec
- Local, Remote or Smart Card Authentication
- Local or Remote Authorization
- User Permissions
- Personalization
- 802.1x Device Authentication
- Session Inactivity Timeout
- USB Port Security
- SFTP Filing (only for transfer of the audit log to an audit log server)
- Embedded Fax Secure Receive
- Secure Print
- Hold All Jobs
- McAfee® Embedded Control
- Erase Customer Data

System Administrator authentication is required when accessing the security features and administrative functions of the device or when implementing the guidelines and recommendations specified in this document. To log in as an authenticated System Administrator via the Embedded Web Server (EWS)<sup>5</sup>, follow the instructions under "Accessing the Embedded Web Server as a System Administrator" under "Accessing Administration and Configuration Settings" in Section 2 of the Xerox Altalink Series Multifunction System Administration Guide, Version 2.4 (February 2021) (SAG).

To log in as an authenticated System Administrator via the Local User Interface (denoted hereafter in this document as the Control Panel), follow "Accessing the Control Panel as a System Administrator" under "Accessing Administration and Configuration Settings" in Section 2 of the SAG.

To log in as an authenticated user who is not the System Administrator 'admin' user, follow the instructions for "Accessing the Embedded Web Server as a System Administrator" under "Accessing Administration and Configuration Settings" in Section 2 of the SAG, except that instead of entering 'admin' for the User ID and the system administrator password the user should enter his/her User ID and his/her authentication password.

B. Follow the instructions located in Chapter 4, Security, in the SAG to set up the security functions listed in Item A above. Note that whenever the SAG requires that the System Administrator provide an IPv4 address, IPv6 address or port number the values should be those that pertain to the device being configured.

Each section below will explain the setup requirements for the device to be in the evaluated configuration.

#### **Authentication Passwords:**

Authentication passwords for unique user accounts established for all users and System Administrators should be set by the System Administrator to a minimum length of 15 alphanumeric characters unless applicable internal procedures the System Administrator must comply with require a minimum password of a greater length (the minimum length can be set to any value between 1 and 63 alphanumeric characters). Authentication passwords should always be strong passwords by using a combination of upper case and lower case letters, digits, and allowable special characters ("!", "@", "#", "\$", "%", "%", "%", "\*", "(", ")", and other printable ISO 8859-15 set and Unicode/UTF-8 set characters except ">"), not use common names or phrases, etc.

The 'maximum length' can be set to any value between 15 and 63 (alphanumeric) characters consistent with the same internal procedures. Follow the instructions for "Specifying User Password

<sup>&</sup>lt;sup>5</sup> The remote interface is referred to in documentation as the either the Embedded Web Server (EWS) or CentreWare Internet Services (CWIS). In this document it will be referred to as the EWS.

and Account Requirements" under "User Database" under "Configuring Authentication Settings" in Section 4 of the SAG to set both the minimum and maximum user authentication password lengths from the EWS.

#### **Administrator Password:**

Change the Administrator password upon installation. Reset the Administrator password periodically. Change the Administrator password once a month. To change the Administrator password from the EWS, follow the instructions under "Changing the System Administrator Password" in Section 2 of the SAG.

To change the Administrator password from the Control Panel, follow the instructions under "Changing the System Administrator Password at the Control Panel" in Section 2 of the SAG.

Disable the Admin Password Reset security feature so it is not used. To disable this feature from the EWS, follow the instructions under "Disabling the Administrator Password Reset" in Section 4 of the SAG.

#### **Authentication Failure Handling:**

When five successive authentication attempts are made using either the Control Panel or EWS, the device will lockout the user or system administrator for a configurable time period, the default is 5 minutes. After the configure lockout period has elapsed, the user or system administrator will be able to attempt another authentication attempt.

When the Control Panel or LUI is locked down after 5 unsuccessful authentication attempts, no user will be able to login at the LUI until the configured lockout period has elapses, users other than the user that cause the lockout can login to EWS while the control panel is on lockout.

The number of successive authentication attempts failure before the user is locked out is not configurable in the TOE.

To configure the 5-minute lockout period, in EWS, as a System Administrator, perform the following:

- 1. Click Properties, Security, Device Account Requirements
- 2. Set the User Lockout period. The default value is 5 Minutes

#### **Establishing A Remote Session:**

To establish a remote session with the device via EWS, any user (whether a System Administrator or non-admin) must perform the following:

- 1. Locate your device IP address using the Configuration Report.
  - **Note:** The device prints a Configuration Report at power-up. Otherwise, you can print a Configuration Report by performing the following on the device LUI:
    - Touch **Device**, then touch **Information Pages**.
    - Touch Configuration Report, then touch Print.
- 2. Ensure that TCP/IP and HTTP are enabled. If you disabled either of the protocols, at the Control Panel, reenable the protocols.
- 3. At your computer, open a Web browser. In the address field, type the IP address of the device, then press **Enter** or **Return**.
  - **Note:** To ensure that untrusted-certificate Web browser errors do not appear, install the Device Root Certificate Authority for the device. See "Installing the Device Root Certificate Authority" under "Security Certificates" in Section 4 of the SAG
- 4. In the top right area of the page, click **Login**.
- 5. Type in the user's User ID and password in the appropriate field.
- 6. Click Log

#### **Authentication:**

Establish local authentication at the device via either the Control Panel or EWS by following the "Configuring Local Authentication Settings" instructions in Section 4 of the SAG.

Set up unique user accounts with appropriate credentials (user names and passwords) on the device for all users who require access to the device via the Control Panel or EWS by following the "User Database" instructions in Section 4 of the SAG.

Configure network (remote) authentication access to network accounts from either the Control Panel or EWS by performing the following:

#### **Configuring Network Authentication Settings**

To configure access rights using network authentication:

Set the login method to **User Name / Password - Validate on the Network**. To set the Login Method for the EWS perform the following:

- 1. In the Embedded Web Server, click **Properties**—Login/Permissions/Accounting.
- 2. Click Login Methods.
- 3. For Control Panel & Website Login Methods, click Edit.
- 4. For Website Login, select an option.

**Note:** Website Login is only available when the following authentication method is enabled for the control panel:

- Smart Cards
- Click Save.

#### Configuring Authentication Server Settings for LDAP on the EWS

The device uses an LDAP server for authentication, authorization, and personalization. The LDAP server appears in the EWS on the LDAP Server page.

Select LDAP as the network authentication method and authorization method. The device will use this server automatically. Then follow the directions under "Configuring Authentication Server Settings for LDAP" under "Configuring Network Authentication Settings" in Chapter 4 of the SAG.

After you click **Apply**, perform the following:

- 1. Enable TLS.
- 2. Follow the directions for "Adding LDAP Server Information" and for "Managing LDAP Servers in the Embedded Web Server" under "LDAP" in Chapter 3 of the SAG.
- 3. Follow the directions "To use LDAPS, for Secure LDAP Connection" in Item 6. under "Configuring LDAP Server Optional Information" under "LDAP" in Chapter 3 of the SAG.
- 4. To configure a secure LDAP connection, follow the instructions for "Configuring a Secure LDAP Connection" under "LDAP" in Chapter 3 of the SAG.

**Note:** The LDAP Server must have encryption enabled, ensure that a certificate issued from the LDAP server certificate authority is installed on the device.

#### Configuring SmartCard authentication settings on the EWS

Establish user authentication via a Smart Card and smart card reader by following the "Configuring Smart Card Authentication Settings" instructions in Section 4 of the SAG. Note that smart card authentication is done at the device and may require inputs at the Control Panel.

Note that there are two other authentication methods available on the device – Xerox Secure Access and Convenience Authentication. Neither of these two authentication methods is allowable as part of the evaluated configuration. Note also that proximity cards are only supported by Xerox Secure Access and Convenience Authentication, so proximity cards are also not part of the evaluated configuration.

#### **Authorization:**

Either local authorization or network authorization using LDAP is allowed in the evaluated configuration.

When new user accounts are created, they are assigned user roles, and when new objects are created, users are granted access based on their roles. If the user role is changed while the user is logged in, the change will take effect at the users next login.

Only a System administrator can manage security attributes with roles and access permissions. System Administrators can set users specific security attributes in relation to the roles that user obtains. Non-administrative

users can only change their own password and do not have access to the Properties setting to manage any other user security attributes or any other functions.

#### **Local Authorization**

- Establish local authorization at the device using the Control Panel by following the "Configuring Local Authorization Settings" instructions in Section 4 of the SAG. Note that local user accounts on the device should be set up first before user permissions are set up.
- When adding new users, set up user roles and user permissions to access device apps and pathways based on the roles users are assigned to by following the instructions for "User Permissions" under "Configuring Authentication Settings" in Section 4 of the SAG. Follow these same instructions to add/delete user role, to change the roles users are assigned to or to change what access permissions each role has.
- Set the permission for all Non-Logged In Users Roles via EWS (see "User Roles" in Section 4 of the SAG) to be **Not Allowed** for the following: (1) all print permission categories (by following the "Editing Print Permissions for the Non-Logged In Users Role" under "Configuring Authorization Settings" in Section 4 of the SAG) and (2) all apps/services and tools (by following the "Editing Apps and Tools Permissions for the Non-Logged In Users Role" under "Configuring Authorization Settings" in Section 4 of the SAG).

#### **Network Authorization**

Establish remote authorization via EWS using LDAP by following the "Configuring Network Authorization Settings" and "Configuring Network Authorization Server Settings" instructions in Section 4 of the SAG. Make sure to only follow the instructions pertaining to setting up an LDAP Server.

Network Authorization using an SMB server is not part of the evaluated configuration and should not be used.

Ensure that Logged-In Users have access (i.e., permission is **Allowed**) to the following apps (see "Editing Apps and Tools Permissions for the Non-Logged In Users Role" under "Configuring Authorization Settings" in Section 4 of the SAG):

- Print From
- Fax
- Workflow Scanning
- Email

#### Personalization:

Enable personalization via EWS by following the instructions for "Specifying the Method the Printer Uses to Acquire Email Address of Users" under "Configuring Smart Card Authentication Settings" under "Configuring Authentication Settings" in Section 4 of the SAG. Configure personalization by following the instructions for "Configuring LDAP User Mappings" under "LDAP" in Section 3 of the SAG.

#### **Immediate Image Overwrite:**

Both Immediate Image Overwrite and On Demand Image Overwrite are enabled by default at the factory when the device is first delivered and cannot be disabled, on the HDD configuration. For the SSD configuration, Job Data removal is enabled by default at the factory.

#### **Security Certificates:**

Install a digital certificate on the device before enabling TLS via EWS by following the appropriate instructions under "Security Certificates" in in Section 4 of the SAG for installing any one of the digital certificates (Device Certificate, CA Certificate or Trusted Certificate) the device supports.

Note that a Xerox self-signed certificate is installed by default on the device. If the device uses the Xerox self-signed Certificate, and users attempt to access the device using the Embedded Web Server, an error message could appear in their Web browser. To ensure that error messages do not appear, in the Web browsers of all users, install the Device Root Certificate Authority by following the instructions for "Installing the Device Root Certificate Authority" under "Security Certificates" in Section 4 of the SAG.

If a CA certificate is desired a Certificate Signing Request (CSR) will have to be sent to a Certificate Authority to obtain the CA Certificate before it can be installed on the device; follow the instructions for "Creating a Certificate Signing Request" under "Security Certificates" in in Section 4 of the SAG to create the CSR.

Note that in FIPS Mode SHA256 hashing/ 2048 bit key length / AES256 encryption will automatically be the default signing method used for the creation of the auto-generated Default Xerox Device Certificate, all re-created Default Xerox Device Certificates and any device generated CSRs.

Note that if a New Xerox Device Certificate is installed on the device, the friendly name automatically assigned by the device for that certificate may not be correct.

#### **Transport Layer Security (TLS):**

The following TLS cipher suites are supported in the evaluated configuration:

- TLS\_RSA\_WITH\_AES\_128\_CBC\_SHA256
- TLS\_RSA\_WITH\_AES\_256\_CBC\_SHA256
- TLS\_DHE\_RSA\_WITH\_AES\_128\_CBC\_SHA256
- TLS\_DHE\_RSA\_WITH\_AES\_256\_CBC\_SHA256
- TLS\_ECDHE\_RSA\_WITH\_AES\_128\_CBC\_SHA256
- TLS\_ECDHE\_RSA\_WITH\_AES\_256\_CBC\_SHA384
- TLS\_ECDHE\_RSA\_WITH\_AES\_128\_GCM\_SHA256
- TLS\_ECDHE\_RSA\_WITH\_AES\_256\_GCM\_SHA384
- TLS\_ECDHE\_ECDSA\_WITH\_AES\_128\_GCM\_SHA256
- TLS\_ECDHE\_ECDSA\_WITH\_AES\_256\_GCM\_SHA384
- TLS\_ECDHE\_ECDSA\_WITH\_AES\_128\_CBC\_SHA256
- TLS\_ECDHE\_ECDSA\_WITH\_AES\_256\_CBC\_SHA384].

Follow the instructions under 'Enabling DNS Settings the Control Panel' from the Control Panel or "Configuring DNS" (under "Configuring IP Settings in the Embedded Web Server") from EWS in Section 3 of the SAG for entering the host and domain names, to assign the machine a valid, fully qualified machine name and domain (required for TLS to work properly).

If a self-signed certificate is to be used download the generic Xerox root CA certificate from the device by following the instructions using EWS for saving the certificate file under "Viewing, Saving or Deleting a Certificate" in Section 4 of the SAG and then installing the saved certificate in the certificate store of the System Administrator's browser.

Enable HTTPS from EWS by following the instructions for "Using TLS for all HTTP Communication (HTTPS)" under "Secure HTTP (TLS)" in Section 4 of the SAG. Set the 'Force Traffic over HTTPS' option to be **Yes**.

The device has the ability to only use TLS 1.2 only and disable TLS 1.0 and 1.1 by performing the following:

Access the EWS by typing https://{IP Address of the device}.

- 1. Authenticate as a System Administrator.
- 2. Select the Properties tab.
- 3. Select **Security** > **TLS.**
- 4. To disable TLS 1.0 select the "TLS 1.1 and TLS 1.2" option; otherwise select the "TLS 1.0, TLS 1.1 and TLS 1.2" option. To enable TLS 1.2 only, select that check box. The device also has the ability to only use SHA-256 and above for the TLS Hash algorithm by performing the following
- 5. Access the EWS by typing https://{IP Address of the device}.
- 6. Authenticate as a System Administrator.
- 7. Select the **Properties** tab.
- 8. Select Security > TLS.
- To disable SHA-1, and only use SHA-256 or above, choose SHA-256 and above (recommended)

#### FIPS 140-2 Mode:

Encryption of transmitted and stored data by the device must meet the FIPS 140-2 Standard. Enable the use of encryption in "FIPS 140 mode" and check for compliance of certificates stored on the device to the FIPS 140-2 Standard via EWS by following the instructions for "Enabling FIPS 140 Mode and Checking for Compliance" in Section 4 of the SAG. Make sure to select the 'Enable FIPS with Common Criteria (CC) compliance' option.

Since Kerberos and SFTP are not FIPS compliant secure protocols, make sure when enabling FIPS mode that you set up the proper exceptions for both Kerberos and SFTP. The Evaluated configuration includes the Mocana cryptographic module which it uses to provide cryptographic services. The Security Target document references the certificate numbers for these features. The type of DRBG that is configured by default is AES256 and is not configurable.

#### **Data Encryption:**

Data encryption is enabled by default at the factory and cannot be disabled, the TOE uses AES CBC 256 by default, no additional cryptographic settings are necessary for data encryption.

#### **IP Filtering:**

Enable and configure IP Filtering to create IP Filter rules via EWS by following the instructions under "IP Filtering" in Section 4 of the SAG.

Note that IP Filtering will not work if IPv6 is used instead of IPv4.

Note also that a zero ('0') should be used and not an asterisk ('\*') if a wildcard is needed for an IP address in an IP Filter rule.

#### **Audit Log:**

The Audit Log consists of two components – the main audit log and a set of protocol log files (one for each of the four secure protocols – TLS, HTTPS, SSH which SFTP uses and IPsec). The main audit log contains the audit log elements that one would typically find in an audit log; the contents of the main audit log are contained in the Security Guide for each product covered in these guidelines; the Security Guide can be located by searching for the specific device on the Xerox Security Web -Site https://www,xerox.com/security. Page 27 provides selected audit log entries that pertain to the security functions/features discussed in this document.

For each audit log entry in the main audit log a time stamp is included.

The set of multiple protocol log files contain log information pertaining to secure sessions. Specifically, the protocol log files each contain:

- A date/time stamp for each entry
- The remote IP address of the endpoint of the communication session.
- The protocol used for the secure session.
- A status indicating that the secure session was successful or a failure.
- An error indicator (error code or message) indicating the reason for the error this is the reason for session failure. Note: The specific message or code is an outcome of the various logging technologies used in the system.

The protocol log files are enabled separately by following the instructions for "Enabling Secure Protocol Logs" under "Audit Log" in Section 4 of the SAG.

The main audit log is always enabled and cannot be disabled. To download the audit log in a .csv file and then store it in a compressed file on an external IT product using the EWS follow the appropriate instructions for "Saving an Audit Log" under "Audit Log" in Section 4 of the SAG.

In downloading or transferring the main Audit Log and log files to a drive or other external trusted IT product, the System Administrator should ensure that Audit Log records are protected after they have been exported to an external trusted IT product and that the exported records are only accessible by authorized individuals.

The actual format of the Audit Log, including time stamps, is indicated in "Interpreting the Audit Log" under "Audit Log" in Section 4 of the SAG.

The System Administrator should download and review the main Audit Log and protocol log files on a daily basis.

The main Audit Log can contain up to 15,000 entries. Once the Audit Log is full it will overwrite the oldest event with the new event information, and it will keep logging events this way until the main Audit Log is cleared. The machine will send a warning email when the audit log is filled to 90% (i.e., 13,500) of the 15,000 maximum allowable number of entries and repeated thereafter at 15,000 entries until the Audit Log is downloaded.

The protocol log files can hold up to 10MB worth of data. Just as was the case for the main Audit Log, once a Protocol Log File is full it will overwrite the oldest entries with the new information, and it will keep logging entries this way until the Audit Log is cleared. The machine will send a warning email when a protocol log file is filled to 90% of maximum capacity and will repeat each time it reaches 90% capacity until the Audit Log is downloaded.

The System Administrator should be aware that there is the possibility that on an intermittent basis multiple entry may be included in the audit log for the same event.

The Audit Log can be transferred to an audit log server outside the device by following the directions for "Enabling Automatic Log Transfer" under "Audit Log" in Section 4 of the SAG. The only special requirement on the audit log server the Audit Log is to be transferred to is that it must support the SFTP protocol. As was the case for downloading the audit log, when you transfer the audit log you will get both the main audit log and the four protocol log files.

#### IPsec:

Enable and configure IPsec using the EWS by following the instructions under "IPsec" in Section 4 of the SAG. Note that IPsec should be used to secure printing jobs; HTTPS (TLS) should be used to secure scanning jobs. Use the default values for IPsec parameters whenever possible for secure IPsec setup.

To encrypt (PROTECT) a protocol via IPsec, create a security policy<sup>6</sup> as follows:

- 1. Follow the instructions under "Managing Host Groups" to create a new host group or use a predefined Host Group.
- 2. Follow the instructions under "Managing Protocol Groups" to create a Protocol Group that includes the protocol(s) that you want to encrypt using IPsec.
- 3. Follow the instructions under "Managing Actions" to create an IPsec action with the desired parameters.
- 4. Create a security policy by selecting the **Security Policies** tab and following the instructions for "Managing Security Policies". Make sure to select the Host Group and Protocol Group just created and select the action of 'Block'. Click **Add Policy** to add this new security policy.
- 5. Now create a second security policy with the default values for Host Group ('All') and Protocol Group ('All') and an action of 'Pass' that will cause all protocols created to not be encrypted (BYPASS), except for in this case the protocols covered by the first rule created that are to be protected and IPsec will encrypt the packets transmitted over the protected protocol.
- 6. Make sure that the security policy that blocks the protocols (IpSec) for which encryption is desired is the top priority policy (if it is not already) by performing the following:
  - a. Under Saved Policies, select the policy you want to move, then click the **Promote** or **Demote** buttons.

By default, any packet that does not fit any user defined security policy will be dropped (DISCARD). Therefore, if the second security policy was not created in the above case, for example, any packet that was not for one of the protocols that was to be encrypted would automatically be discarded.

<sup>&</sup>lt;sup>6</sup> Note that IPsec security policies are sets of conditions, configuration options, and security settings that enable two systems to agree on how to secure traffic between them. You can have multiple policies active at the same time, however, the scope and policy list order determine the overall policy behavior.

The instructions for "Creating a New Action" under "Managing Actions" under "IPsec" in Section 4 of the SAG describe how to set up an IPsec action to use either tunnel or transport mode.

The instructions below for "Configuring Internet Key Exchange Settings" describe how to set the key lifetimes for IKE Phase 1 and Phase 2, the DH Group, the hash algorithm and the encryption algorithm. Note the that maximum key lifetime for both Phase 1 and Phase 2 is 86,400 seconds (24 hours), which is the default value, and the minimum key lifetime is 60 seconds for Phase 1 and 300 seconds for Phase 2.

- In the IKE Phase 1 area, for Key Lifetime, type the length of time until the key expires in Seconds, Minutes, or Hours. When a key reaches this lifetime, the Security Association is renegotiated and the key is regenerated or refreshed.
- In the IKE Phase 2 area, for IPsec Mode, select an option.

**Transport Mode**: This option encrypts the IP payload only.

Tunnel Mode: This option encrypts the IP header and the IP payload.

**Note:** Tunnel mode treats the entire IP packet as an Authentication Header (AH) or Encapsulating Security Payload (ESP), which provides protection for the entire packet.

- If you selected Tunnel Mode, for Enable Security End Point Address, select an address type.
   Options are Disabled, IPv4 Address, or IPv6 Address.
- For IPsec Security, select ESP, AH, or BOTH.
- For Perfect Forward Secrecy (PFS), select an option. Options are Group 20 (EC P-384),
   Group19 (EC P-256), Group 14 (2048-bit MODP), or None.
- For Hash, select an option. Options are **SHA-256**, **SHA-1**, or **None**.
- If you selected ESP or BOTH for the IPsec Security type, for Encryption, select AES-CBC-128/ 256 or None.
- For Key Lifetime, type the length of time until the key expires in Seconds, Minutes, or Hours.
   When a key reaches this lifetime, the Security Association is renegotiated, and the key is regenerated or refreshed.
- Click Save.

The device supports the following for IPsec – IKEv1 protocol with main mode and DH Group 14 (2048-bit MODP), Group 19 (256-bit Random ECP), and Group 20 (384-bit Random ECP)
Pre-shared keys for IPsec are set by following the instructions for "Creating a New Action". Pre-shared keys can be between 1 and 32 alphanumeric characters in length. Pre-shared keys should follow the same general rules as stated for creating strong passwords - are: 22 characters in length, composed of any combination of upper and lower case letters, numbers, and special characters (that include: "!", "@", "#", "\$", "%", "%", "%", "%", "%", "%", "(", and ")").

Note that IPsec can be disabled at the Control Panel by following the instructions for "Disabling IPsec at the Control Panel" under "IPsec" in Section 4 of the SAG. However, if IPsec is disabled the device will no longer be in the evaluated configuration.

Ensure that an IP Address of 0.0.0.0 is not used to create a new Host Group.

If either ESP or BOTH are selected for the IPsec Security type, **AES** must be selected as the encryption option.

To configure the device to use AES, use actions to more specifically manage how IPsec controls dependent protocols. Two actions are predefined. You can create custom protocols.

The following actions are predefined:

- Pass: This action allows unencrypted traffic.
- Block: This action blocks unencrypted traffic.

To create a new action, follow the instructions for "Creating a New Action" under "Managing Actions" under "IPsec" in Chapter 4 of the SAG.

Manual Keying is used when client systems either do not support IKE or are not configured for IKE. To configure manual keying, follow the instructions for "Configuring Manual Keying Settings" under "Managing Actions" under "IPsec" in Chapter 4 of the SAG.

Internet Key Exchange (IKE) is a keying protocol that allows automatic negotiation and authentication, anti-replay services, and CA support. It can also change encryption keys during an IPsec session. IKE

is used as part of virtual private networking. To configure IKE follow the instructions for "Configuring Internet Key Exchange Settings" under "Managing Actions" under "IPsec" in Chapter 4 of the SAG.

#### **Session Inactivity Timeout:**

Enable the session inactivity timers (termination of an inactive session) from the EWS by following the instructions for "Setting System Timeout Values" or from the Control Panel by following the instructions for "Setting the System Timeout Values at the Control Panel" under System Timeout in Section 4 of the SAG.

The default session timeout limits are 60 seconds for the Control Panel and 60 minutes for the EWS. To avoid unexpected false error messages, make sure the EWS session inactivity timer is less than 25 days.

#### **Secure Print:**

Set the Secure Print security function to require the User ID for identification purposes to release a secure print job. Access and configure the Secure Print security function using the EWS by following the instructions under "Configuring Secure Print Settings" in Section 5 of the SAG.

Ensure that the 'Release Policies for Secure Print Jobs Requiring Passcode When the User is Already Logged In' option is set to **Prompt for Passcode Before Releasing Jobs**.

For best security, print jobs (other than LANFax jobs) submitted to the device from a client or from the EWS should be submitted as a secure print job. To ensure that print jobs can only be submitted as secure print jobs, for logged in users (since non-logged in users are denied permission to print any job in the evaluated configuration), in the instructions for "Setting Job Type Print Permissions" under "Editing Print Permissions for the Non-Logged In Users Role" under "Configuring Authorization Settings" in Section 4 of the SAG, on the 'Job Types' page select the **Only Allow Secure Print** option and then select **Custom** and set the permission to be **Allowed** for Secure Print and **Not Allowed** for all other print types.

Once a secure print job has been submitted the authenticated user can either release the job for printing at the Control Panel by following the instructions under "Secure Print" under "Printing Features" in Section 6 (Print) of the applicable User Guide or delete the job at the Control Panel by following the directions under "Viewing, Printing or Deleting Jobs" under "Managing Secure and Held Print Jobs" under "Jobs" in Section 5 of the applicable User Guide.

Note that only the submitter of a secure print job can release the job, and in the evaluated configuration only the System Administrator can delete any job, except for a secure print job where the job submitter can delete the job by entering the secure print PIN. To ensure that only the System Administrator can delete jobs, perform the following based on the instructions for "Editing a Logged-In User Role" under "Editing Apps and Tools Permissions for the Non-Logged-In Users Role" under "Configuring Authorization Settings" in Section 4 of the SAG:

- Create a new permission role for Logged-In Users and give it any desired descriptive name.
- For this newly created role, set the method to be All Logged-In Users.
- Under the **Apps & Tools** tab, choose **Custom**. When the page is refreshed, go to the selection under 'Jobs' for 'Job Deletion (Active Queue Only)' and set it to **Not Allowed**.
- Click Apply to save the changes.

#### **Hold All Jobs:**

The *Hold All Jobs* function is used in the evaluated configuration. Set the Enablement option to **Hold All Jobs in a Private Queue** and the Unidentified Jobs Policies option to **Hold Jobs; Only Administrators can Manage Jobs** using the EWS by following the instructions for "Configuring the Hold All Jobs Feature" under "Hold All Jobs" in Section 5 of the SAG.

Once a held print job has been submitted the authenticated user can release the job for printing at the Control Panel by following the instructions under "Releasing Held Print Jobs" under "Held Print Jobs" under "Printing Features" in Section 5 of the applicable User Guide. To delete a held job at the Control

Panel follow the applicable instructions under "Managing Jobs at the Control Panel" under "Managing Jobs" in Section 5 of the applicable User Guide.

As is the case for a secure print job only the submitter of a held print job can release the job, and only the System Administrator can delete any print job.

#### **802.1x Device Authentication:**

Enable and configure 802.1x device authentication from the Control Panel by following the instructions for "Enabling and Configuring 802.1x at the Control Panel" or from the EWS by following the instructions for "Enabling and Configuring 802.1x in the Embedded Web Server", both under 802.1x in Section 4 of the SAG. Ensure that the 802.1x username and password are not blank when configuring 802.1x device authentication from the Control Panel.

Note: To be in the evaluated configuration **EAP-TLS** should be selected as the 802.1x authentication method.

#### **USB Port Security:**

In the evaluated configuration USB ports should all be disabled,

If a USB port needs to be used to perform a function like diagnostics or installing a software upgrade, the applicable host or target USB port should be temporarily enabled while the applicable function is being performed, and then when the function is competed it should be immediately disabled again.

Enable or disable the USB Ports using the EWS by following the instructions for enabling and disabling USB Ports under "USB Port Management" in Section 4 of the SAG. To enable or disable the USB Ports using the Control Panel follow the instructions for "USB Port Management at the Control Panel" under "USB Port Management" in Section 4 of the SAG.

#### **SFTP Filing:**

SFTP Filing is used in the evaluated configuration only for transfer of the Audit Log to an external audit log server. Specify the use of Secure FTP for transferring the Audit Log to an external audit log server using the EWS by following the instructions for "Configuring FTP and SFTP Filing Settings" under "FTP/SFTP Filing" in Section 3 of the SAG.

Note that for SFTP uses SSH. All cryptographic parameters for SSH are configured on the printer by default and cannot be modified in the TOE.

#### McAfee® Embedded Control:

If use of the Embedded Device Security is desired, from the EWS check that Embedded Device Security is properly configured by following the instructions under "McAfee Embedded Control" in Section 4 of the SAG; note that McAfee Enhanced Security is always enabled by default and cannot be disabled. if the 'Integrity Control' option is desired, select **Integrity Control** for the 'Security Level'.

Since Integrity Control is a purchasable option, before the Security Level can be set to **Integrity Control** this option must first be installed on the device; enter the installation key for the Integrity Control option provided by Xerox when the option is purchased in the appropriate step in the instructions under "McAfee Embedded Control" in Section 4 of the SAG.

To install Integrity Control from the Control Panel perform the following:

- 1. Press the Machine Status button and then the Tools tab.
- 2. Touch Device Settings > General.
- 3. Touch Feature Installation.
- 4. Enter the installation key for the Integrity Control option provided by Xerox when the option is purchased in the 'Enter Feature Installation Key' text box.
- 5. Touch OK.

#### **Erase Customer Data:**

Initiate the feature to erase all customer date from the device at the Control Panel and restore the device to factory-installed values by following the instructions for "Erase Customer Data" in Section 10 of the SAG.

Note: Initiate the "Erase Customer Data" function before the device is decommissioned, returned, sold or disposed of.

## 2. Evaluated Configuration

The following protocols, services and functions are considered part of the evaluated configuration and should be enabled:

- TCP/IP
- Date and Time
- Copy
- Embedded Fax
- Fax Forwarding on Receive (for received Embedded Faxes)
- Scan to E-mail, including email encryption and signing
- Workflow Scanning
- Scan to Mailbox
- Print from Mailbox
- NTF

When setting up the device to be in the evaluated configuration, perform the following special setup for the above services (otherwise follow the appropriate instructions in the appropriate section of the SAG to set up and/or configure the protocol/service/function):

#### TCP/IP:

- Enable IPv4 from the Control Panel by following the instructions for "Enabling TCP/IP" under "IP" in Section 3 of the SAG. Configure IPv4 by following the instructions for "Configuring the Network Address Manually at the Control Panel" and "Configuring DNS Settings at the Control Panel" under "IP" in Section 3 of the SAG.
- Set up and configure IPv4 from the EWS by following the instructions for "Configuring IPv4", under "Configuring IP Settings in the Embedded Web Server" under "IP" in Section 3 of the SAG.

Note that IPv6 is not part of the Evaluated Configuration.

#### **Date and Time:**

- Ensure that the date and time on the device is correct and is set for the correct time zone where the device is located. Set the date and time from the Control Panel by following the instructions in "Setting the Date and Time at the Control Panel" under "Initial Setup at the Control Panel" in Chapter 2 of the SAG.
- Set the date and time from the EWS by following the instructions in "Setting the Date and Time in the Embedded Web Server" under "Initial Setup in the Embedded Web Server" in Chapter 2 of the SAG.
- The 'Date and Time Setup' option can be set to either Manual (NTP Disabled) or Automatic Using NTP.

#### **Embedded Fax:**

• Ensure that Embedded Fax is properly installed. The procedure for sending an Embedded Fax at the Control Panel and the features and settings available to a user for configuring/sending an Embedded Fax at the Control Panel are described under "Fax Workflows" under Fax in Section 5 (Xerox Apps) of the User Guide.

- Set Embedded Fax parameters and options on the device at the Control Panel by following the instructions for "Configuring Required Fax Settings at the Control Panel" under "Fax" in Section 8 of the SAG.
- Set the minimum length of the (Embedded Fax) secure receive passcode from either the Control Panel or EWS by following the instructions in "Configuring Fax Passcode Length" under "Fax Security" in Section 8 of the SAG.
- Enable and set (Embedded Fax) Secure Receive passcode from the Control Panel by following the instructions for "Enabling or Disabling the Secure Fax Feature" under "Setting Incoming Fax Defaults" under "Setting Fax Defaults" under "Embedded Fax" in Section 8 of the SAG. To prevent unauthenticated users from being able to enable or disable the Secure Receive function, **do not** touch the **Allow User to Manage** option.
- Enable Fax Forwarding to email only on Receive and establish up to five fax forward rules using the EWS by following the instructions for "Fax Forwarding" under "Fax" in Section 8 of the SAG. Only add E-mail addresses to the fax forward rules established by following the instructions for "Adding an Email Address to the Rule".

Fax forwarding to a file location via SMB is not part of the Evaluated Configuration.

- Printing of Embedded Fax confirmation reports is not included in the Evaluated Configuration. The Embedded Fax cover sheets should not be printed with an Embedded Fax job.
- Be aware that if the Embedded Fax secure receive passcode length is changed via the Control Panel, the changed secure receive passcode length may not be reflected on the Control Panel after the system has saved the change. After the system has saved the change the changed secure receive passcode length will be reflected on the EWS and will be in effect when attempting to enter a new Embedded Fax secure receive passcode.

#### Scan To Mailbox:

- Enable and configure the Scan to Mailbox feature from the EWS by following the instructions under 'Enabling or Disabling Scan to Mailbox' under "Scanning to a Folder on the Device" in Section 7 of the SAG.
- Establish a unique Scan-to-Mailbox mailbox for each authenticated user.
- Establish unique names for each Scan-to-Mailbox mailbox.
- Be aware that if Scan-to-Mailbox folders are cloned any existing mailboxes on the target device that
  have the same name as a mailbox in the clone file and will have their passwords reset to the
  password in the clone file.
- Sometimes an existing Scan-to-Mailbox mailbox passcode may have to be entered twice to access the applicable mailbox.
- In configuring the Scan to Mailbox feature, set the feature so that scanned documents are only stored in private folders and that public folders are not allowed by setting the proper scan policies. To set the scan policies for the Scan to Mailbox feature using the EWS follow the instructions under "Setting Scan Policies" under "Scanning to a Folder on the Device" in Section 7 of the SAG. In the evaluated configuration set the scan policies as follows:
  - 1. Deselect Allow scanning to Default Public Folder
  - 2. Deselect Require per job password to public folders
  - 3. Select Allow additional folders to be created
  - 4. Select Require password when creating additional folders
  - 5. Select Prompt for password when scanning to private folder
  - 6. Deselect Allow access to job log data file

#### Scan to Email:

- Enable and configure the Scan to Mailbox feature from the EWS by following the instructions under "Scanning to an Email Address" in Section 7 of the SAG.
- Set the domain filtering to limit the domains to which Scan to E-mail jobs can be sent. Enable the
  domain filtering option using the EWS by following the instructions under "Editing Domain and Email
  Filter Settings" under "Configuring Email Security Settings" under "Scanning to an Email Address"
  in Section 7 of the SAG.
- Configure encryption and signing of Scan to Email jobs using the EWS by following the instructions
  for "Configuring Email Encryption Settings" and "Configuring Email Signing Settings", respectively,
  under "Configuring Email Security Settings" under "Scanning to an Email Address" in Section 7 of
  the SAG. Set the 'Email Encryption Enablement' option to Always On; Not Editable by user.
- Configure encryption of Scan to Email jobs sent from the device over SMTP using the EWS by following the instructions for "Configuring SMTP Connection Encryption Settings" under "SMTP Server" in Section 3 of the SAG. Set the SMTP encryption method option to SMTPS.
- Configure authentication of SMTP to send Scan to Email jobs or to forward received Embedded Faxes via email using the EWS by following the instructions for "Configuring SMTP Authentication Settings" under "SMTP Server" in Section 3 of the SAG.

#### **Workflow Scanning:**

 When configuring workflow scanning file repositories using the EWS (see "Configuring File Repository Settings" under "Workflow Scanning' in Section 7 of the SAG) or workflow pool repositories (see "Configuring Workflow Pool Repository Settings" under "Workflow Scanning' in Section 7 of the SAG) set the transfer protocol in the evaluated configuration to be HTTPS only; SFTP should be used only for audit log transfer.

#### NTP:

• If it is desired to use an NTP server to synchronize and set the internal system time used by the device, using the EWS follow the instructions for enabling and configuring NTP under "NTP" in Section 3 of the SAG.

## 3. Excluded features from evaluated configuration

The following features and protocols are not included in the evaluated configuration:

- · Reprint from Saved Job
- Remote Services
- Custom Services (Extensible Interface Platform or EIP)
- Network Accounting and Auxiliary Access
- Internet Fax
- Use of Embedded Fax mailboxes
- Wi-Fi
- Wi-Fi Direct Printing
- Web Services
- InBox Apps
- Remote Control Panel
- SFTP when used for scanning
- SNMPv3
- Scan to USB
- Print from USB
- SMB Filing

Customer software upgrades via the network are not allowed as part of the evaluated configuration. System software upgrades are disabled by default to prevent unauthorized replacement of the system software. Administrators should only enable software upgrades when performing an upgrade, and software upgrades should be disabled when complete.

Software upgrades can be disabled by setting the Security Installation Policy for Software Upgrades to not allow software upgrades as follows:

- 1. In the Embedded Web Server, click **Properties**—**Security**—**Installation Policies**.
- 2. Make sure that the Allow Software Upgrades checkbox is not checked.
- 3. Click Apply.

If Software upgrades need to be enabled, check the Allow Software Upgrades checkbox.

## 4. Secure Acceptance

Secure acceptance, once device delivery and installation are completed, should be done by:

- Printing out a Configuration Report from the EWS by following the instruction for "Printing the Configuration Report from the Embedded Web Server" or from the Control Panel by following the instructions for "Printing the Configuration Report from the Control Panel" instructions, both under "Configuration Page" in Chapter 2 of the SAG. The Configuration Report will show the updated version of software/firmware on the device.
- Comparing the software/firmware versions listed on the Configuration Report with the Evaluated Software/Firmware versions listed in Table 1 of the applicable Security Target, latest version issued and ensure that they are the same in all cases.
- Following internal customer policies and procedures required to evaluate and install devices in your environment.

# 5. Secure Operation of Device Services/Functions Part of the Evaluated Configuration

#### Passcodes:

Change the following passcodes on a regular basis, choose passcodes to be as random as possible and set them to the indicated minimum lengths:

- Smart Card or CAC passcode 8 characters (alphanumeric)
- Secure Print passcode 6 digits
- (Embedded Fax) Secure Receive passcode 6 digits
- Scan to Mailbox password 8 characters (alphanumeric).
- IPsec IKE Pre-Shared Key Passphrase 22 characters (alphanumeric)

Passcodes for Scan-to-Mailbox mailboxes should be selected to be as random as possible, should be changed on a regular basis consistent with applicable internal policies and procedures and should not contain any blank spaces.

Ensure that local usernames established on the device match domain names and that both map to the same individual.

#### Operation of IIO and ODIO (devices with optional Hard Disk Drives only):

- 1. If a manual ODIO is to be run set up and initiate a manual ODIO as follows:
  - From the EWS follow the "Manually Deleting Image Data" instructions under "Overwriting Image Data" in Section 4 of the SAG.
  - From the Control Panel follow the "Manually Deleting Image Data at the Control Panel" instructions under "Overwriting Image Data" in Section 4 of the SAG.

- 2. If a scheduled ODIO is to be run set up and initiate a scheduled ODIO as follows:
  - From the EWS follow the "Scheduling Routine Deletion of Image Data" instructions under "Overwriting Image Data" in Section 4 of the SAG.
  - From the Control Panel follow the "Scheduling Routine Deletion of Image Data at the Control Panel" instructions under "Overwriting Image Data" in Section 4 of the SAG.
- 3. Set the 'Confirmation Report' setting to "On" when setting up a manual or scheduled ODIO from the Control Panel or EWS so that a Confirmation Report will always be printed upon completion of an ODIO.
- 4. A Standard ODIO will overwrite all image data except data stored by the Reprint Save Job feature and data stored in Embedded Fax dial directories and mailboxes; a Full ODIO will overwrite all image data including data stored by the Reprint Save Job feature and data stored in Embedded Fax dial directories and mailboxes.
- 5. IIO of a delayed or secure print job will not occur until after the machine has printed the job.
- 6. If an IIO fails, an error message will appear at the top of the screen indicating that there is an Immediate Image Overwrite error and that an On-Demand Image Overwrite should be run. This error message will persist until a manual ODIO is initiated by the System Administrator. In the case that the copy controller is reset at the same time a copy job is being processed by the device, this same error message may also appear when the copy controller has completed its reset.
- 7. If there is a power failure or system crash while a network scan job is being processed, an IIO of the residual data will occur upon job recovery. However, the network scan job may not appear in the Completed Job Log.
- 8. If there is a power failure or system crash of the network controller while processing a print job, residual data might still reside on the hard disk drive(s). Immediately initiate a full ODIO once the machine has been restored.
- 9. Once a manual or scheduled ODIO has been initiated it cannot be aborted.
- 10. Before invoking an ODIO verify that:
  - There are no active or pending print or scan jobs.
  - There are no new or unaccounted for Dynamic Loadable Modules (DLMs), clone files or other software running on the machine.
  - There are no active processes that access the hard disk drive(s).
  - No user is logged into a session via network accounting, Xerox Standard Accounting, or the internal auditron, or into a session accessing a directory on the hard disk drive(s).
  - After a power on of the machine all subsystems must be properly synced and, if printing of Configuration Reports is enabled on the device, the Configuration Report must have printed.
  - For any previously initiated ODIO request the confirmation sheet must have printed.
- 11. When invoked from the EWS the status of the completed ODIO may not appear on the EWS but can be ascertained from the Confirmation Report that is printed after the Network Controller reboots.
- 12. If an ODIO fails to complete because of an error or system crash, a system reboot or software reset should be initiated from either the Control Panel or the EWS and be allowed to complete; otherwise, the Control Panel may become unavailable. If the Control Panel does become unavailable the machine will have to be powered off and then powered on again to allow the system to properly resynchronize. Once the system reboots or software reset has completed immediately perform another ODIO.
- 13. If Embedded Fax is enabled and then subsequently disabled before there is a power failure or system crash and Embedded Fax is then re-enabled after the device is restored to operational mode, the first ODIO that is subsequently initiated may fail. If that situation occurs reinitiate the ODIO.
  - Note: When an ODIO fails under this scenario no Fax ODIO report may be printed, the EWS may indicate that the ODIO was successful, the Confirmation Report may indicate that the ODIO was 'Not Completed' because the device lost power and the Audit Log may indicate that the ODIO was 'Cancelled'.
- 14. If there is a failure in the hard disk drive(s) a message recommending that an On-Demand Image Overwrite be run will appear on the Control Panel screen. An Immediate Image Overwrite Error Sheet will also be printed or may contain incomplete status information. Immediately perform the requested On Demand Image Overwrite.

- 15. The time shown on the On Demand Overwrite progress screen displayed on the Control Panel may not reflect Daylight Savings Time. The message shown on the On Demand Overwrite progress screen displayed on the Control Panel may be slightly different for different products, reflecting the expected time the ODIO will take to complete for that product.
- 16. If an ODIO is successfully completed, the completion (finish) time shown on the printed On Demand Overwrite Confirmation Report will be the time that the system shuts down.
- 17. Perform a Full ODIO immediately before the device is decommissioned, returned, sold or disposed of.

#### **Operation of Job Data Removal or Purge Function:**

- In EWS under Properties>Security>Job Data Removal:
  - a. There are 2 selections, Remove Now, or Scheduled (See Section 4 in SAG "Job Data Removal" for full directions for each.
- Under Advanced Settings, there are 2 selections for Removal mode:
  - Standard: Removes all User data stored in memory except for
    - Jobs and folders stored in the print from saved jobs feature
    - Jobs stored in the scan to folder
    - Fax mailbox contents (if a fax card is installed)
  - b. Full: Removes all stored user data from device memory

Note that the Job Data removal, Remove now feature, once selected, will take the device offline, and will reboot, and cannot be cancelled.

#### **TLS** information:

The device supports the use of TLS 1.0. However, customers are required to set the crypto policy of their clients to TLS 1.2 only, or request both TLS 1.1 and TLS 1.2 and to disallow the use of TLS 1.0. The cryptographic module supports additional ciphers that may be called by other unevaluated functions.

- Using the device in FIPS mode will automatically restrict the device to using TLS 1.x only.
- The following TLS cipher suites are supported by these devices:

TLS\_ECDHE\_ECDSA\_WITH\_AES\_256\_GCM\_SHA384

TLS\_ECDHE\_ECDSA\_WITH\_AES\_256\_CBC\_SHA384

TLS\_ECDHE\_ECDSA\_WITH\_AES\_128\_GCM\_SHA256

TLS ECDHE ECDSA WITH AES 128 CBC SHA

TLS ECDHE ECDSA WITH AES 256 CBC SHA

TLS\_ECDHE\_ECDSA\_WITH\_AES\_128\_CBC\_SHA256

TLS\_ECDHE\_RSA\_WITH\_AES\_256\_GCM\_SHA384

TLO\_EODITE\_ROA\_WITH\_AEO\_200\_OOM\_OHAO

TLS\_ECDHE\_RSA\_WITH\_AES\_256\_CBC\_SHA

TLS\_ECDHE\_RSA\_WITH\_AES\_256\_CBC\_SHA384

TLS\_ECDHE\_RSA\_WITH\_AES\_128\_GCM\_SHA256

TLS ECDHE RSA WITH AES 128 CBC SHA

TLS\_ECDHE\_RSA\_WITH\_AES\_128\_CBC\_SHA256

TLS\_RSA\_WITH\_AES\_256\_CBC\_SHA

TLS RSA WITH AES 256 CBC SHA256

TLS\_RSA\_WITH\_AES\_128\_CBC\_SHA

TLS\_RSA\_WITH\_AES\_128\_CBC\_SHA256

TLS\_DHE\_RSA\_WITH\_AES\_256\_CBC\_SHA

TLS\_DHE\_RSA\_WITH\_AES\_256\_CBC\_SHA256

TLS\_DHE\_RSA\_WITH\_AES\_128\_CBC\_SHA

TLS\_DHE\_RSA\_WITH\_AES\_128\_CBC\_SHA256

#### When utilizing TLS for secure scanning:

- TLS should be enabled and used for secure transmission of scan jobs.
- When storing scanned images to a remote repository using an https: connection, a Trusted Certificate Authority certificate should be uploaded to the device so the device can verify the certificate provided by the remote repository.

- When a certificate for a remote TLS repository fails its validation checks the associated scan job
  will be deleted and not transferred to the remote TLS repository. In this case the job status reported
  in the Completed Job Log for this job will read: "Job could not be sent as a connection to the server
  could not be established".
- The HTTPS protocol should be used to send scan jobs to a remote IT product.

#### **Audit Log Notes:**

Some text in the main Audit Log may contain strings that are not written in US-ASCII.

In viewing the main Audit Log the System Administrator should note the following:

- User names in Audit Log entries can sometimes include extraneous characters.
- Deletion of a file from Reprint Saved Job folders or deletion of a Reprint Saved Job folder itself is recorded in the Audit Log (Event 21, Delete File/Dir).
- Deletion of a print or scan job or deletion of a scan-to-mailbox job from its scan-to-mailbox folder may not be recorded in the Audit Log.
- Deletion of a held job may display an incorrect status in the corresponding entry in the Audit Log (Event 21, Delete File/Dir).
- Extraneous process termination events (Event 50, Process Terminated) may be recorded in the Audit Log when the device is rebooted or upon a Power Down / Power Up. Extraneous security certificate completion status (Created/Uploaded/Downloaded) events (Event 38, X509 certificate) may also be recorded.
- Extraneous events may be recorded in the Audit Log when McAfee® Embedded Control is enabled, when FIPS 140-2 mode is enabled, when a user permission role is defined, when configuring Network Settings on the Control Panel or when a secure print job is printed or deleted.
- Duplicate audit log entries may appear in the Audit Log for some events such as when the system timeout values are changed or when adding/deleting a Domain Controller for smart card authentication.
- When a configuration page in printed, the corresponding audit log entry may have "system user" as the user name rather than the actual user who printed the configuration page.
- Download and review the Audit Log on a daily basis. In downloading the Audit Log the System Administrator should ensure that Audit Log records are protected after they have been exported to an external trusted IT product and that the exported records are only accessible by authorized individuals.
- If a system interruption such as power loss occurs a job in process may not be fully written to the hard disk drive(s). In that case any temporary data created will be overwritten during job recovery but a corresponding record for the job may not be recorded in the completed job log or audit log.
- Once Embedded Device Security is enabled on the device, any attempts to read from read-protected files and directories or to change write protected files and directories will result in a Security Alert being recorded in the Audit Log. If configured, an email alert will also be sent.
- The device will provide an email alert to the System Administrator when the main Audit Log reaches 13,500 entries (90% "full"), when the main Audit Log reaches 28,500 events, (15K +13.5K), and every 15,000 event intervals thereafter (e.g., 43,500 events, 61,500 events, etc.). To enable the System Administrator to get any email alert, follow the instructions for "Email Alerts" under "Configuring Alerts" in Section 10 of the SAG.
- Set the e-mail address to notify when the audit log reaches 13,500 audit events or when it is full. To set the alert follow the instructions for "Configuring Alerts" in Section 10 of the SAG.
- The audit log can also be saved in Common Event Format and transferred via the syslog protocol to a Software Information and Event Management (SIEM) system on an external server. The instructions for doing this are as follows:
  - 1. Log into the EWS as an administrator
  - 2. Click Properties → Security → Logs → SIEM
  - 3. Configure up to 3 destinations to send the audit log via the Syslog protocol
  - 4. Select the **View Events** button to view the latest audit log events; select the **Download Events** button to download the audit log in the Common Event Format for transfer.
  - 5. Select the **Send Sample Event** button to send the audit log to the configured destination(s).

#### **Special Configuration Notes:**

- 1. Be careful not to create an IP Filtering rule that rejects incoming TCP traffic from all addresses with source port set to 80; this will disable the EWS. Also, configure IP filtering so that traffic to open ports from external users (specified by subnet mask) is dropped and so that the following ports for web services are closed: tcp ports 53202, 53303, 53404 and tcp/udp port 3702. Also ensure that entire access to the device is not blocked by defining, for example, a rule for IP Address 0.0.0.0 with a reject/drop action kept in Position 1 in the list of IP Filters.
- 2. Ensure the user permission roles names do not contain single quotes (') or double quotes (").
- 3. Ensure there are no jobs being held by the device when data encryption is enabled/disabled.
- 4. If the hash algorithm is selected to be SHA-256 (for those cases (e.g., IPsec IKE Settings) where a hash algorithm can be selected) the Administrator may not be able to change the hash selection to be SHA-1. See Section 4 of the SAG for the place where the hash size can be set IPsec "Creating a New Action"; otherwise the device will automatically set the hash size without intervention required.
- 5. Users should be aware that correct remote repository document pathnames for the receipt of workflow scanning jobs should start with one '\' as opposed to the two '\'s shown in the SAG (e.g., page 140).
- 6. Users should be provided with appropriate training on how to use the device in a secure manner before being assigned user accounts to access the device.
- 7. Before upgrading software on the device via the Manual/Automatic Customer Software Upgrade, please check for the latest certified software versions. Otherwise, the machine may not remain in its evaluated configuration.
- 8. Users experiencing problems logging in to the device using the EWS only on a particular web browser are advised to switch to a different web browser.
- 9. The device should be installed in a standard office environment. Office personnel should be made aware of authorized service calls (for example through appropriate signage) in order to discourage unauthorized physical attacks such as attempts to remove the internal hard disk drive(s). Ensure that office personnel are made aware to pick up the outputs of print and copy jobs in a timely manner.
- 10. Caution: The device allows an authenticated System Administrator to disable some functions like FIPS mode that are necessary for secure operation. Periodically review the configuration of all installed machines in your environment to verify that the proper evaluated configuration is maintained.
- 11. System Administrators should avoid opening emails and attachments from unknown sources unless the emails and attachments have been properly scanned for viruses, malware, etc.
- 12. The device has an automatic lockout that will disable the ability of anyone who enters five successive incorrect authentication credentials via either the Control Panel or the EWS from logging into the device for 5 minutes. After the 5-minute lockout period, login attempts will automatically be allowed again.
- 13. System Administrators and users should:
  - Whenever possible use a browser to access the EWS whose only purpose is to access the EWS.
  - Always logoff the browser immediately after completing any tasks associated with accessing the EWS.
  - Not allow the browser to either save their username/password or "remember" their login.
  - Follow secure measures, only use browsers with TLS 1.1 and above and not open any malicious links or documents with their browser.
- 14. If software upgrades are required, restrict upgrades to System Administrators only by following the instructions for "Updating the Device Software" in Section 10 of the SAG. The best way to determine the current software version is to print out a Configuration Report by following the instructions below:
  - Touch the Device LUI, then touch Information Pages
  - Touch Configuration Report, then touch Print
- 15. The latest general software release available from https://www,xerox.com can be found by accessing the following in the order stated:
  - Go to https://www,xerox.com
  - Select the Customer Support > All Support and Drivers links
  - In the text box enter the model number of your device. A menu list of all Xerox devices with that model number will appear; select the one that corresponds to the product you have.
  - Select the link that includes the 'Print Drivers & Downloads'
  - Scroll down the resultant page; under 'Firmware' will be the latest general release. Click on the release link and a page will be displayed that allows you to download the release onto a desired location.
- 16. All passwords entered on the Control Panel for authentication purposes will be obfuscated by "s. All passwords entered on the EWS for authentication purposes will also be obfuscated, but the character that

- does the obfuscation will depend on the web browser used. This applies to all the models covered by these guidelines.
- 17. The System Administrator does not have to configure or perform any actions to utilize the random number generation needed for key generation and for the encryption algorithms.
- 18. The following errors could result from power-on self-tests:
  - In the case of a health failure check for entropy sources, the letter 'J' is displayed on POST code display on the back of the MFD and the device is rebooted. The POST code remains for several seconds until the controller resets. After three (3) sequential reboots as a result of continuous entropy health check failures, the device will be halted with 'J' being displayed. At this point the System Administrator should initiate a service call to fix the device.
    - At any point in the first three (3) reboots the entropy health check passes, it resets the reboot count to 0 and clears the 'J' display.
  - Any errors associated with failure of any of the encryption modules are indicated on the console connected to the backchannel; there will be no error messages displayed on the Control Panel. This console is only be accessible from a Xerox service technician. The only action required by the System Administrator is to contact Xerox Technical Support to have a Xerox service technician check this console when the device is being serviced.
  - Any security alerts<sup>7</sup> found by the McAfee subsystem during Power On will result in an email alert being sent to the System Administrator. If a security alert is received, the System Administrator should immediately review the alert, download the Audit Log and look at the applicable audit log entries. Based on the alert the System Administrator should take the appropriate action to either change the device configuration, reinstall the current software release on the device or contact Xerox Technical Support to have a Xerox Service Technician service the device. When the Xerox Service Technician completes the service maintenance on the printer, the System Administrator shall ensure that the device has resumed normal operation by checking the Embedded Web Service settings, and printing a configuration report to assess whether all required features are enabled to return to normal printer operations.
- 19. Unauthenticated User should not be able to delete another user's print job if the admin sets the Job Deletion for Non-Logged in Users (Unauthenticated) to Not Allowed.
- 20. Unauthenticated user permission for scan to not allowed.
- 21. Should a connection between the device and another IT product using one of the security protocols in the evaluated configuration be unintentionally broken or terminated, in general the user does not have to take any action; the connection will automatically be reestablished. The only exception is that if the user is in the middle of an EWS session and the HTTPS connection is broken, HTTPS itself will automatically reconnect but the user will have to reestablish the EWS session between the browser being used and the EWS to access the device again.
- 22. When five successive authentication attempts are made using either the Control Panel or EWS, the device will lockout the user or system administrator for 5 minutes. After the 5-minute lockout period the user or system administrator will be able to attempt another authentication attempt.
- 23. There are no situations where key destruction may be delayed at the physical layer.

# 6. Secure Operation of Device Services/Functions Not Part of the Evaluated Configuration

Change the SNMPv1/v2c public/private community strings from their default string names to random unguessable string names of at least 8 characters in length.

SNMPv3:

<sup>&</sup>lt;sup>7</sup> McAfee Security Alerts result from the following error conditions:

<sup>•</sup> Attempt of unauthorized agents to write to write protected files and directories

Attempt of unauthorized agents to read from read protected files and directories

<sup>•</sup> In the case of Integrity Control, an attempt to execute an unauthorized file.

• SNMPv3 cannot be enabled until TLS and HTTPS (TLS) are enabled on the machine. To enable SNMPv3 using the EWS follow the instructions for "Configuring SNMPv3" under "SNMP" in Section 3 of the SAG.

Be aware that in configuring SNMPv3 there is the option of resetting both the Privacy and Authentication passwords back to their default values. This option should only be used if necessary since if the default passwords are not known no one will be able to access the SNMP administrator account<sup>8</sup>.

Make sure that the "Authentication/Encryption" selection in the evaluated configuration is 'SHA-1/AES-128'.

- Customers should sign up for the RSS<sup>9</sup> subscription service available via the Xerox Security Web Site (Security@Xerox) at <a href="https://www,xerox.com/security">https://www,xerox.com/security</a> that permits customers to view the latest Xerox Product Security Information and receive timely reporting of security information about Xerox products, including the latest security patches.
- Customers who encounter or suspect software problems should immediately contact the Xerox Customer Support Center to report the suspected problem and initiate the SPAR (Software Problem Action Request)<sup>10</sup> process for addressing problems found by Xerox customers.
- Depending upon the configuration of the device, two IPv4 addresses, a primary IPv4 address and a secondary IPv4 address, may be utilized. Select whether the primary IPv4 address will be obtained statically or dynamically via DHCP from the *IP* (*Internet Protocol*) page on the EWS<sup>11</sup>. The second IPv4 address is assigned via APIPA when the System Administrator enables the 'Self Assigned Address' option from the *IP* (*Internet Protocol*) page on the EWS. If the 'Self Assigned Address' option is enabled (which is the default case), this secondary IPv4 address will not be visible to the SA<sup>12</sup>. The 'Self Assigned Address' option from the EWS *IP* (*Internet Protocol*) page should be disabled unless either APIPA is used or Apple Rendezvous/Bonjour support is required.
- If IPv6 is disabled and then a software upgrade is performed by a Xerox Service Technician using an AltBoot, IPv6 will be disabled even though both the Control Panel and EWS show that IPv6 is enabled. IPv6 can be enabled again via the EWS by first disabling and then re-enabling it.
- **Software Verification Test**: Initiate the software verification test feature using the EWS by following the instructions for "Verifying the Software" in Section 4 of the SAG.
- The device does provide a Remote Control Panel that allows a user to access the control panel of the printer from a Web browser. Although this feature is not part of the evaluated configuration, if this capability is desired follow the instructions for "Remote Control Panel" in Section 10 of the SAG. Make sure that the Block device control panel option is selected to restrict other users from accessing the control panel when someone is connected via the Remote Control Panel.
- Users are able to print, fax, scan and copy according to the User permission Access Rights that can be set on the device based on administrator configured policies. See Chapter 4, 'Security' in the SAG.
- The following windows are available to any authentication and authorized user from the Control Panel. These windows provide standard machine services or job management capability:

<sup>&</sup>lt;sup>8</sup>The SNMP administrator account is strictly for the purposes of accessing and modifying the MIB objects via SNMP; it is separate from the System Administrator "admin" user account or user accounts given SA privileges by the System Administrator "admin" user. The administrator account cannot perform any System Administrator functions.

<sup>&</sup>lt;sup>9</sup> Really Simple Syndication – A lightweight XML format for distributing news headlines and other content on the Web. Details for signing up for this RSS Service are provided in the **Security@Xerox RSS Subscription Service guide** posted on the Security@Xerox site at

https://www,xerox.com/go/xrx/template/009.jsp?view=Feature&ed\_name=RSS\_Security\_at\_Xerox&Xcntry=USA&Xlang =en US.

<sup>&</sup>lt;sup>10</sup> A SPAR is the software problem report form used internally within Xerox to document customer-reported software problems found in products in the field.

<sup>&</sup>lt;sup>11</sup> The primary IPv4 address can also be assigned dynamically via DHCP from the Dynamic Addressing screen on the Control Panel.

<sup>&</sup>lt;sup>12</sup> The primary IPv4 address will always be displayed on the Configuration Report that can be printed for the device.

- Embedded Fax Batch Send Confirmation Allows a user to either send an Embedded Fax job to a remote destination immediately or include the job as part of a "batch" of Embedded Fax jobs sent to the same destination. Is accessible by selecting the following screens/buttons in order: [Services Home] hard button → [Fax] feature button → [Start] hard button when a user is submitting an Embedded Fax Send job to the same destination as a previously submitted "delayed send" Embedded Fax job.
- Pausing an active job being processed by the device Allows the user to pause an active copy, print, workflow scanning, scan to email, Internet Fax or Embedded Fax job while it is being processed. Is accessible by selecting the [Stop] machine hard button while a job is being processed by the device. Depending on the type of jobs being processed by the device when the [Stop] button is selected, one of the following Pause windows will be displayed as appropriate to allow the user to determine whether to delete or continue processing of the job: Scanning Pause window, Printing Pause window, Copy Only (Scanning and Printing) Pause window, Scanning/Printing (Simultaneous Jobs) Pause window, Scanning Build Job Segment (No Scanning) Pause window or Scanning Build Job Segment/Printing Another Job Pause window.
- Overwrite Security Failure Automatically provides an error message to the user is case an
  Immediate Image Overwrite of a copy, print, workflow scanning, scan to email, LAN Fax or
  Embedded Fax job fails. The error message informs the user to notify the System Administrator
  that an On Demand Overwrite should be run and persists on the Control Panel screen until either
  a manual or a scheduled On Demand Overwrite is initiated.
- The EWS provides a set of on-line help pages that provide guidance on most of the EWS pages. These on-line help pages can be accessed from the EWS by selecting the [Help] button on the upper right hand corner of every EWS page; the on-line help page corresponding to the EWS page being viewed will be displayed. There is also a 'TOC' contents list of all EWS help pages to the left of each help page; scrolling through the content list and selecting the desired page will also cause the applicable on-line help page to be displayed.
- The following pages are available from the Web User Interface with no user login and authentication required:
  - Print User can submit print jobs through the Web User Interface by choosing Submit job button, without being authenticated.
  - **Home Screen –** users can view the home screen of the device that contains information on paper Trays, and all active notifications at the device.
  - **Jobs** Users can view the active job queue.
- Customers who required specialized changes to support unique workflows in their environment may
  request specific changes to normal behavior. Xerox will supply these SPAR releases to the specific
  customers requesting the change. Please note that in general enabling a specialized customer-specific
  feature will take the system out of the evaluated configuration.

## 7. Selected Audit Log Entries

The following table lists the security-related events that are recorded in the audit log and/or protocol log:

| Event ID | Event description             | Entry Data                                |
|----------|-------------------------------|-------------------------------------------|
| 1        | System startup                | Device name                               |
|          |                               | Device serial number                      |
| 2        | System shutdown               | Device name                               |
|          |                               | Device serial number                      |
| 3        | Manual ODIO Standard started  | Device name                               |
|          |                               | Device serial number                      |
| 3        | ODIO Standard started         | Device name                               |
|          |                               | Device serial number                      |
| 4        | Manual ODIO Standard complete | Device name                               |
|          |                               | Device serial number                      |
|          | 00000                         | Overwrite Status                          |
| 4        | ODIO Standard complete        | Device name                               |
|          |                               | Device serial number                      |
|          | Deinstink                     | Completion Status ("Success"   "Failed")  |
| 5        | Print job                     | Job name<br>User Name                     |
|          |                               | Completion Status                         |
|          |                               | IIO status                                |
|          |                               | Accounting User ID                        |
|          |                               | Accounting Account ID                     |
| 6        | Network scan job              | Job name                                  |
|          | Trottrotte court job          | User Name                                 |
|          |                               | Completion Status                         |
|          |                               | IIO status                                |
|          |                               | Accounting User ID                        |
|          |                               | Accounting Account ID                     |
|          |                               | total-number-net-destination              |
|          |                               | net-destination.                          |
| 7        | Server fax job                | Job name                                  |
|          |                               | User Name                                 |
|          |                               | Completion Status                         |
|          |                               | IIO status                                |
|          |                               | Accounting User ID                        |
|          |                               | Accounting Account ID                     |
|          |                               | Total-fax-recipient-phone-numbers         |
|          |                               | fax-recipient-phone-numbers               |
| 0        | IFAV                          | net-destination.                          |
| 8        | IFAX                          | Job name                                  |
|          |                               | User Name                                 |
|          |                               | Completion Status IIO status              |
|          |                               | Accounting User ID                        |
|          |                               | Accounting Oser ID  Accounting Account ID |
|          |                               | total-number-of-smtp-recipients           |
|          |                               | smtp-recipients                           |
| 9        | Email job                     | Job name                                  |
| -        |                               | User Name                                 |
|          |                               | Completion Status                         |
|          |                               | IIO status                                |
|          |                               | Accounting User ID                        |
|          |                               | Accounting Account ID                     |
|          |                               | total-number-of-smtp-recipients           |
|          |                               | smtp-recipients                           |
| 10       | Audit Log Disabled            | Device name                               |
| -        | 3                             | Device serial number                      |
| 11       | Audit Log Enabled             | Device name                               |
|          |                               | Device serial number                      |
|          |                               | •                                         |

| Event ID | Event description         | Entry Data                                                     |
|----------|---------------------------|----------------------------------------------------------------|
| 12       | Сору                      | Job name                                                       |
|          |                           | User Name                                                      |
|          |                           | Completion Status                                              |
|          |                           | IIO status Accounting User ID                                  |
|          |                           | Accounting Oser ID  Accounting Account ID                      |
|          |                           | Total-fax-recipient-phone-numbers                              |
|          |                           | fax-recipient-phone-numbers                                    |
| 13       | Efax                      | Job name                                                       |
|          |                           | User Name                                                      |
|          |                           | Completion Status                                              |
|          |                           | IIO status Accounting User ID                                  |
|          |                           | Accounting Oser ID  Accounting Account ID                      |
|          |                           | Total-fax-recipient-phone-numbers                              |
|          |                           | fax-recipient-phone-numbers                                    |
| 14       | Lan Fax Job               | Job name                                                       |
|          |                           | User Name                                                      |
|          |                           | Completion Status IIO status                                   |
|          |                           | Accounting User ID                                             |
|          |                           | Accounting Oser ID  Accounting Account ID                      |
|          |                           | Total-fax-recipient-phone-numbers                              |
|          |                           | fax-recipient-phone-numbers                                    |
| 15       | Data Encryption enabled   | Device name                                                    |
| 10       | Manual ODIO Full started  | Device serial number                                           |
| 16       | Manual ODIO Full started  | Device name Device serial number                               |
| 16       | ODIO Full started         | Device serial number  Device name                              |
|          | OBIO I uli statteu        | Device name  Device serial number                              |
| 17       | Manual ODIO Full complete | Device name                                                    |
|          | ,                         | Device serial number                                           |
|          |                           | Overwrite Status                                               |
| 17       | ODIO Full complete        | Device name                                                    |
|          |                           | Device serial number  Completion Status ("Success" L "Failed") |
| 18       | Data Encryption disabled  | Completion Status ("Success"   "Failed")  Device name          |
| '        | Sata Energytion disabled  | Device serial number                                           |
| 20       | Scan to Mailbox job       | Job name or Dir name                                           |
|          | •                         | User Name                                                      |
|          |                           | Completion Status                                              |
| 21       | Doloto Eilo/Dir           | IIO status                                                     |
| 21       | Delete File/Dir           | Job name or Dir name User Name                                 |
|          |                           | Completion Status                                              |
|          |                           | IIO status                                                     |
| 29       | Network User Login        | UsereName                                                      |
|          | _                         | Device name                                                    |
|          |                           | Device serial number                                           |
| 20       | CA login                  | Completion Status (Success, Failed)                            |
| 30       | SA login                  | UsereName Device name                                          |
|          |                           | Device serial number                                           |
|          |                           | Completion Status (Success or Failed)                          |
| 31       | User Login                | UserName                                                       |
|          |                           | Device name                                                    |
|          |                           | Device serial number                                           |
| 33       | Audit log download        | Completion Status (Success or Failed) UserName                 |
| 33       | Audit log download        | Device name                                                    |
|          |                           | Device Serial Number                                           |
|          |                           | Completion status (Success or Failed).                         |
| 34       | IIO feature status        | UserName                                                       |
|          |                           | Device name                                                    |
|          |                           | Device serial number                                           |
|          |                           | IIO Status (enabled or disabled)                               |

| Event ID | Event description                    | Entry Data                                                                             |
|----------|--------------------------------------|----------------------------------------------------------------------------------------|
| 35       | SA pin changed                       | UserName                                                                               |
|          |                                      | Device name                                                                            |
|          |                                      | Device serial number                                                                   |
|          |                                      | Completion status                                                                      |
| 36       | Audit log Saved                      | UserName                                                                               |
|          |                                      | Device name                                                                            |
|          |                                      | Device serial number                                                                   |
| 0.7      | Force Traffic over Secure Connection | Completion status UserName                                                             |
| 37       | (HTTPS)                              | Device name                                                                            |
|          | (11117-3)                            | Device name  Device serial number                                                      |
|          |                                      | Completion Status (Enabled/Disabled/Terminated)                                        |
| 38       | X509 certificate                     | UserName                                                                               |
|          |                                      | Device name                                                                            |
|          |                                      | Device serial number                                                                   |
|          |                                      | Completion Status (Created/uploaded/Downloaded).                                       |
| 39       | IP sec                               | UserName                                                                               |
|          | Enable/Disable/Configure             | Device name                                                                            |
|          |                                      | Device serial number                                                                   |
|          |                                      | Completion Status (Configured/enabled/disabled/Terminated)                             |
| 40       | SNMPv3                               | UserName                                                                               |
|          |                                      | Device name                                                                            |
|          |                                      | Device serial number                                                                   |
| 44       | IP Filtering Rules                   | Completion Status (Configured/enabled/disabled).  UserName                             |
| 41       | IP Fillering Rules                   | Device name                                                                            |
|          |                                      | Device serial number                                                                   |
|          |                                      | Completion Status (Configured/enabled/disabled).                                       |
| 42       | Network Authentication               | UserName                                                                               |
|          | Enable/Disable/Configure             | Device name                                                                            |
|          | gand                                 | Device serial number                                                                   |
|          |                                      | Completion Status (Enabled/Disabled)                                                   |
| 43       | Device clock                         | UserName                                                                               |
|          |                                      | Device name                                                                            |
|          |                                      | Device serial number                                                                   |
| 4.4      | 014                                  | Completion Status (time changed/date changed)                                          |
| 44       | SW upgrade                           | Device name                                                                            |
|          |                                      | Device serial number                                                                   |
| 49       | Smartcard (CAC/PIV) access           | Completion Status (Success, Failed)  UserName (if valid Card and Password are entered) |
| 49       | Silialicalu (CAC/FIV) access         | Device name                                                                            |
|          |                                      | Device serial number                                                                   |
|          |                                      | Process Name                                                                           |
| 50       | Process terminated                   | Device name                                                                            |
|          |                                      | Device serial number                                                                   |
|          |                                      | Process name                                                                           |
| 51       | ODIO scheduled                       | Device name                                                                            |
|          |                                      | Device serial number                                                                   |
|          |                                      | ODIO type (Full or Standard)                                                           |
|          |                                      | Scheduled time                                                                         |
|          |                                      | ODIO status (Started/Completed/canceled)                                               |
| `51      | Scheduled ODIO Feature               | Completion Status (Success/Failed/Canceled) User name                                  |
| 31       | Scheduled ODIO Feature               | Device name                                                                            |
|          |                                      | Device serial number                                                                   |
|          |                                      | Status ("Enabled"   "Disabled"   "Configured")                                         |
| 55       | SA Tools Access Admin                | Device serial number                                                                   |
|          |                                      | Completion Status (Locked/Unlocked)                                                    |
| 57       | Session Timer Logout                 | Device Name                                                                            |
|          | J v                                  | Device Serial Number                                                                   |
|          |                                      | Interface (Web, LUI)                                                                   |
|          |                                      | User Name (who was logged out)                                                         |
|          |                                      | Session IP (if available)                                                              |

| Event ID | Event description                      | Entry Data                                            |
|----------|----------------------------------------|-------------------------------------------------------|
| 58       | Session Timer Interval Change          | Device Name                                           |
|          |                                        | Device Serial Number                                  |
|          |                                        | Interface (Web, LUI)(Timer affected by change)        |
|          |                                        | User Name (who made this change)                      |
|          |                                        | Session IP (if available)                             |
|          |                                        | Completion Status                                     |
| 59       | Feature Access Control                 | User Name                                             |
|          | Enable/Disable/Configure               | Device Name                                           |
|          |                                        | Device Serial Number                                  |
|          |                                        | Completion Status (Enabled/Disabled/Configured)       |
|          |                                        | Interface (Web, Local, CAC, SNMP)                     |
|          |                                        | Session IP address (if available)                     |
| 60       | Device Clock NTP                       | Device Name                                           |
|          | Enable/Disable                         | Device serial number                                  |
|          |                                        | Enable/Disable NTP                                    |
|          |                                        | NTP Server IP Address                                 |
|          |                                        | Completion Status (Success/Failed)                    |
| 61       | Grant / Revoke Admin                   | Device Name                                           |
|          |                                        | Device Serial Number                                  |
|          |                                        | User Name (of target user)                            |
|          |                                        | Grant or Revoke (the admin right)                     |
|          |                                        | Completion Status (Success/Failed)                    |
| 62       | Smartcard (CAC/PIV)                    | UserName                                              |
|          | Enable/Disable/Configure               | Device Name                                           |
|          |                                        | Device Serial Number                                  |
|          |                                        | Completion Status (Success/Failed)                    |
| 64       | 802.1x                                 | UserName                                              |
|          | Enable/Disable/Configure               | Device Name                                           |
|          |                                        | Device Serial Number                                  |
|          |                                        | Completion Status (Success/Failed)                    |
| 65       | Abnormal System Termination            | Device Name                                           |
|          |                                        | Device Serial Number                                  |
| 66       | Local Authentication                   | UserName                                              |
|          |                                        | Device Name                                           |
|          |                                        | Device Serial Number                                  |
|          |                                        | Completion Status (Enabled/Disabled)                  |
| 67       | Web User Interface Authentication      | UserName                                              |
|          | (Enable Network or Local)              | Device Name                                           |
|          |                                        | Device Serial Number                                  |
|          |                                        | Authentication Method Enabled (Network/Local)         |
| 68       | FIPS Mode                              | UserName                                              |
|          | Enable/Disable/Configure <sup>13</sup> | Device name                                           |
|          |                                        | Device Serial Number                                  |
|          |                                        | Enable/Disable/Configure                              |
| 71       | USB Port                               | User Name                                             |
|          | Enable/Disable                         | Device Name                                           |
|          |                                        | Device Serial Number                                  |
|          |                                        | USB Port ID                                           |
|          |                                        | Completion Status (Enabled/Disabled)                  |
| 73       | System Log Download                    | Username                                              |
|          |                                        | IP of requesting device (if available)                |
|          |                                        | File names downloaded                                 |
|          |                                        | Destination (IP address)                              |
|          |                                        | Completion status (Success/failed)                    |
| 80       | SMTP Connection Encryption             | UserName                                              |
|          |                                        | Device name                                           |
|          |                                        | Device serial number                                  |
|          |                                        | Completion Status                                     |
|          |                                        | (Enabled for STARTLS / Enabled for STARTLS if Avail / |
|          |                                        | Enabled for SSL/TLS / Disabled / Configured)          |

<sup>13</sup> For the new FIPS w/CC mode, there are audit log events triggered by these sequences: FIPS mode disabled->FIPS w/CC mode enabled: FIPS Mode Enable event, followed by FIPS Mode Configure event; FIPS w/CC mode enabled-> FIPS w/CC mode disabled: FIPS Mode Config event followed by FIPS Mode Disable event; FIPS mode enabled -> FIPS w/CC mode enabled: FIPS Mode Config event; FIPS w/CC mode enabled -> FIPS mode enabled: FIPS Mode Config Event

| Event ID | Event description                            | Entry Data                                                           |
|----------|----------------------------------------------|----------------------------------------------------------------------|
| 81       | Email Domain Filtering Rule                  | User name                                                            |
|          |                                              | Device Name                                                          |
|          |                                              | Device Serial Number                                                 |
|          |                                              | Completion Status (Feature Enabled/Feature Disabled, Rule            |
| 00       | Software Self Test Started                   | Added / Rule Deleted)  Device Name                                   |
| 82       | Software Self Test Started                   | Device Name Device Serial Number                                     |
| 83       | Software Self Test Complete                  | Device Name                                                          |
| 00       | Contware Con Test Complete                   | Device Serial Number                                                 |
|          |                                              | Completion Status(Success/Failed/Cancelled)                          |
| 84       | McAfee Security State                        | UserName                                                             |
|          | •                                            | Device name                                                          |
|          |                                              | Device serial number                                                 |
|          |                                              | Security Mode                                                        |
|          |                                              | (Enhanced Security / Integrity Control)                              |
|          |                                              | Completion Status<br>(Enabled / Disabled / Pending)                  |
| 85       | McAfee Security Event                        | Device name                                                          |
| 00       | Wealee Security Event                        | Device serial number                                                 |
|          |                                              | Type                                                                 |
|          |                                              | (Read / Modify / Execute / Deluge)                                   |
|          |                                              | McAfee message text                                                  |
| 87       | McAfee Agent                                 | User name                                                            |
|          |                                              | Device name                                                          |
|          |                                              | Device serial number                                                 |
|          |                                              | Completion Status                                                    |
| 00       | Digital Contificate Import Failure           | (Enabled / Disabled)                                                 |
| 88       | Digital Certificate Import Failure User Name | Device name Device serial number                                     |
| 69       | Add/Delete                                   | Device Serial Humber                                                 |
| 90       | User Name Password Change                    | Security Mode                                                        |
| 91       | EFax Job Secure Print Passcode               | UserName (managing passcodes)                                        |
|          |                                              | Device name                                                          |
|          |                                              | Device serial number                                                 |
|          |                                              | Completion Status (Passcode Created/Changed)                         |
| 92       | Scan2Mailbox Folder Password Change          | UserName (managing passwords)                                        |
|          |                                              | Device name Device serial number                                     |
|          |                                              | Folder Name                                                          |
|          |                                              | Completion Status (Password was Changed)                             |
| 93       | EFax Mailbox Passcode                        | UserName (managing passcodes)                                        |
|          |                                              | Device name                                                          |
|          |                                              | Device serial number                                                 |
|          |                                              | Completion Status (Passcode                                          |
|          |                                              | Created/Changed)                                                     |
| 94       | FTP/SFTP Filing Passive Mode                 | User Name                                                            |
|          |                                              | Device Name Device Serial Number                                     |
|          |                                              | Completion Status (Enabled / Disabled)                               |
| 95       | EFax Forwarding Rule                         | User Name                                                            |
|          | Li ax i orwarding redio                      | Device Name                                                          |
| 1        |                                              | Device Serial Number                                                 |
|          |                                              | Fax Line 1 or 2 (if applicable)                                      |
|          |                                              | Completion Status (Rule Edit / Rule Enabled / Rule Disabled)         |
| 99       | Network Connectivity Enable / Disable        | UserName                                                             |
| 1        |                                              | Device name                                                          |
|          |                                              | Device serial number                                                 |
|          |                                              | Completion Status                                                    |
|          |                                              | (Enable Wireless / Disable Wireless<br>(Enable Wired /Disable Wired) |
| 102      | SW upgrade enable / disable                  | UserName                                                             |
| 102      | OTT appliade chable / disable                | Device name                                                          |
|          |                                              | Device serial number                                                 |
|          |                                              | Completion Status (Enable Installation / Disable Installation)       |
|          | •                                            |                                                                      |

| Event ID | Event description                       | Entry Data                                                                  |
|----------|-----------------------------------------|-----------------------------------------------------------------------------|
| 105      | IPv4                                    | UserName                                                                    |
|          | Enable/Disable/Configure                | Device name                                                                 |
|          |                                         | Device serial number                                                        |
|          |                                         | Completion Status (Enabled Wireless/Disabled Wireless/                      |
|          |                                         | Configured Wireless)                                                        |
|          |                                         | (Enabled Wired/Disabled Wired/                                              |
|          |                                         | Configured Wired)                                                           |
| 106      | SA PIN Reset                            | Device serial number                                                        |
| 109      | Efey Deceade Length                     | Completion Status (Success/Failed)                                          |
| 109      | Efax Passcode Length                    | UserName (managing passcodes) Device name                                   |
|          |                                         | Device serial number                                                        |
|          |                                         | Completion Status (Passcode Length                                          |
|          |                                         | Changed)                                                                    |
| 116      | EWS Access/Configure                    | UserName                                                                    |
|          |                                         | Device name                                                                 |
|          |                                         | Device serial number Completion Status                                      |
|          |                                         | (Standard Access, Open Access, Restricted)                                  |
| 117      | System log push to Xerox                | Username if authenticated                                                   |
|          |                                         | Server destination URL                                                      |
|          |                                         | Log identifier string (filename)                                            |
|          |                                         | Completion Status<br>(Success / Failed)                                     |
| 124      | Invalid Login Attempt                   | Device name                                                                 |
| 124      | Lockout                                 | Device serial number                                                        |
|          |                                         | Interface (EWS, Local UI)                                                   |
|          |                                         | Session IP Address if available                                             |
| 125      | Protocol audit Log enable/Disable       | UserName                                                                    |
|          |                                         | Device Name                                                                 |
|          |                                         | Device serial number Completion Status                                      |
|          |                                         | Enable / Disable                                                            |
| 127      | Invalid Login Lockout                   | Device name                                                                 |
|          | Expires                                 | Device serial number                                                        |
|          |                                         | Interface (EWS)                                                             |
|          |                                         | Session IP Address if available                                             |
|          |                                         | Count of invalid attempts: "attempts xx" where xx = the number of attempts. |
| 128      | Erase Customer Data                     | Erase Customer Data                                                         |
|          | 2.000 000000000000000000000000000000000 | Device serial number                                                        |
|          |                                         | Success / Failed                                                            |
| 129      | Audit log SFTP scheduled                | UserName                                                                    |
|          | Configure                               | Device Name                                                                 |
|          |                                         | Device serial number Completion status (Enable/Disable/Configured)          |
| 130      | Audit Log SFTP Transfer                 | UserName                                                                    |
|          |                                         | Device Name                                                                 |
|          |                                         | Device serial number                                                        |
|          |                                         | Destination server                                                          |
|          |                                         | Completion Status                                                           |
| 131      | Remote Software                         | (File Transmitted) UserName                                                 |
| 101      | Download                                | Device name                                                                 |
|          | Enable Disable                          | Device serial number                                                        |
|          |                                         | Completion Status (Enable/Disable)                                          |
| 144      | User or Group Role                      | User name                                                                   |
|          | Assignment                              | Device name                                                                 |
|          |                                         | Device serial number User or group name (assigned)                          |
|          |                                         | Role name                                                                   |
|          |                                         | Action (added/removed)                                                      |
|          | •                                       | . , , ,                                                                     |

| Event ID | Event description                             | Entry Data                                                           |
|----------|-----------------------------------------------|----------------------------------------------------------------------|
| 145      | User Permission Role                          | User name                                                            |
|          |                                               | Device name                                                          |
|          |                                               | Device serial number Role name                                       |
|          |                                               | Completion status (Created / Deleted / Configured)                   |
| 146      | Admin Password Policy Configure               | User name                                                            |
|          |                                               | Device name                                                          |
| 147      | Local user account password policy            | Device serial number User name                                       |
|          |                                               | Device name                                                          |
|          |                                               | Device serial number                                                 |
| 148      | Restricted admin login                        | User name Device name                                                |
|          |                                               | Device serial number                                                 |
|          |                                               | Completion status: "Success" or "Failed"                             |
| 149      | Grant / revoke restricted admin rights        | User name (of user making the change)                                |
|          |                                               | Device name Device serial number                                     |
|          |                                               | User name (of target user)                                           |
|          |                                               | Action: "Grant" or "Revoke"                                          |
| 150      | Manual session logout                         | Device Name Device Serial Number                                     |
|          |                                               | Interface (Web, LUI, CAC)                                            |
|          |                                               | User Name (who was logged out)                                       |
| 151      | 100 5 11 (0: 11 (0: 1:                        | Session IP (if available)                                            |
| 151      | IPP Enable/Disable/Configure                  | User name Device name                                                |
|          |                                               | Device serial number                                                 |
|          |                                               | Completion status: ("Enabled" / "Disabled" / "Configured")           |
| 152      | HTTP Proxy Server<br>Enable/Disable/Configure | User name Device name                                                |
|          | Enable/Disable/Configure                      | Device serial number                                                 |
|          |                                               | Completion status: ("Enabled" / "Disabled" / "Configured")           |
| 154      | Restricted Admin Permission Role              | User name                                                            |
|          |                                               | Device name Device serial number                                     |
|          |                                               | Restricted admin role name                                           |
|          |                                               | Completion status (Created / Deleted / Configured)                   |
| 156      | Lockdown and Remediate Security               | User name Device Name                                                |
|          |                                               | Device Serial number                                                 |
|          |                                               | Completion status: ("Enabled" / "Disabled")                          |
| 157      | Lockdown Security Check Complete              | User name (if available. "SYSTEM", if executed as a scheduled event) |
|          |                                               | Device name                                                          |
|          |                                               | Device serial number                                                 |
| 150      |                                               | Completion status ("Success" / "Failed")                             |
| 158      | Lockdown Remediation Complete                 | User name (if available. "SYSTEM", if executed as a scheduled event) |
|          |                                               | Device name                                                          |
|          |                                               | Device serial number                                                 |
| 159      | Send Engineering Logs on Data Push            | Completion status ("Success" / "Failed")                             |
| 139      | Send Engineering Logs on Data Push            | User name (if available) Device name                                 |
|          |                                               | Device serial number                                                 |
| 400      | Allow the Driet C. Levis de C. C.             | Current setting ("Enabled" / "Disabled")                             |
| 160      | Allow the Print Submission of Clone Files     | User Name (if available) Device Name                                 |
|          |                                               | Device serial number                                                 |
|          |                                               | Completion status: ("Enabled" / "Disabled")                          |
| 161      | Network Troubleshooting Start, Stop           | User Name                                                            |
|          |                                               | Device Name Device Serial Number                                     |
|          |                                               | Completion Status ("Started", "Stopped")                             |

| Event ID | Event description                         | Entry Data                                                 |
|----------|-------------------------------------------|------------------------------------------------------------|
| 162      | Network Troubleshooting Data Download     | User Name                                                  |
|          |                                           | File Name (of downloaded file)                             |
|          |                                           | Device Name                                                |
|          |                                           | Device Serial Number Destination (IP address)              |
|          |                                           | Completion Status ("Success" / "Failed")                   |
| 163      | dns-sd text file download                 | User Name                                                  |
| 100      | and da toxt ind download                  | File Name (of downloaded file)                             |
|          |                                           | Device Name                                                |
|          |                                           | Device Serial Number                                       |
|          |                                           | Destination (IP address)                                   |
| 101      |                                           | Completion Status ("Success" / "Failed")                   |
| 164      | One-Touch App Management                  | User Name                                                  |
|          |                                           | Device Name Device serial number                           |
|          |                                           | Onetouch application Display Name                          |
|          |                                           | Action ("Install" / "Un-install")                          |
|          |                                           | Completion: ("Success" / "Failed")                         |
| 165      | SMB Browse                                | User Name                                                  |
|          |                                           | Device Name                                                |
|          |                                           | Device serial number                                       |
| 100      | 11.8 . 8                                  | Completion status: ("Enabled" / "Disabled" / "Configured") |
| 166      | Job Data Removal Standard started         | Device Name                                                |
| 167      | Job Data Removal Standard complete        | Device serial number  Device Name                          |
| 107      | Job Data Removal Standard Complete        | Device serial number                                       |
|          |                                           | Completion Status ("Success" / "Failed")                   |
|          |                                           | Completion States ( Success 7 1 allow)                     |
| 168      | Job Data Removal Full started             | Device Name                                                |
|          |                                           | Device serial number                                       |
| 169      | Job Data Removal Full complete            | Device Name                                                |
|          |                                           | Device serial number                                       |
|          |                                           | Completion Status ("Success" / "Failed")                   |
| 170      | Scheduled Job Data Removal Configure      | User Name                                                  |
| 170      | Concadida con Bata Nemoval Configuro      | Device Name                                                |
|          |                                           | Device serial number                                       |
|          |                                           | Status ("Enable"/"Disable"/"Configured")                   |
| 171      | Cross-Origin-Resource-Sharing (CORS)      | User Name                                                  |
|          |                                           | Device Name                                                |
|          |                                           | Device serial number                                       |
| 172      | One-Touch App Export                      | Status ("Enable"/"Disable") User Name                      |
| 112      | Olie-Lodoli Abb Exholi                    | Device Name                                                |
|          |                                           | Device serial number                                       |
|          |                                           | Completion Status: ("Success"   "Failed")                  |
| 173      | Device File Distribution Trust Operations | User Name                                                  |
|          |                                           | Device Name                                                |
|          |                                           | Device serial number                                       |
|          |                                           | Member Name                                                |
|          |                                           | Member serial number TC Lead Device Name                   |
|          |                                           | TC Lead Device Name TC Lead Serial Number                  |
| 1        |                                           | Trust operation: ("Grant"   "Revoke")                      |
| 1        |                                           | Completion status: ("Success"   "Failed")                  |
| 174      | Device File Distribution Feature          | User Name                                                  |
| 1        |                                           | Device Name                                                |
| 1        |                                           | Device serial number                                       |
|          |                                           | Trust operation: ("Enable"   "Disable"   "Configure")      |
| 175      |                                           | Completion status: ("Success"   "Failed")                  |
| 175      | Device File Distribution - Store File for | User Name                                                  |
| 1        | Distribution                              | Device Name Device serial number                           |
|          |                                           | File type: ("SWUP"   "Clone"   "Add-On")                   |
| 1        |                                           | File Name                                                  |
| L        | _ l                                       | 1                                                          |

| Event ID | Event description                              | Entry Data                                                            |
|----------|------------------------------------------------|-----------------------------------------------------------------------|
| 176      | Xerox Configuration Watchdog                   | User Name                                                             |
|          |                                                | Device Name                                                           |
|          |                                                | Device Serial number Completion status: ("Enabled"   "Disabled")      |
| 177      | Xerox Configuration Watchdog Check             | User Name (if available. "SYSTEM", if executed as a                   |
|          | Complete                                       | scheduled event)                                                      |
|          |                                                | Device Name                                                           |
|          |                                                | Device serial number Completion status ("Success"   "Failed")         |
| 178      | Xerox Configuration Watchdog                   | User Name (if available. "SYSTEM", if executed as a                   |
|          | Remediation Complete                           | scheduled event)                                                      |
|          |                                                | Device Name                                                           |
|          |                                                | Device serial number Completion status ("Success"   "Failed")         |
| 179      | ThinPrint Feature                              | User Name                                                             |
|          |                                                | Device Name                                                           |
|          |                                                | Device serial number                                                  |
| 400      | D                                              | Completion Status: ("Enabled"   "Disabled"   "Configured")            |
| 180      | Beaconing for "iBeacon for AirPrint Discovery" | User Name Device Name                                                 |
|          | Discovery                                      | Device Serial Number                                                  |
|          |                                                | Completion Status (Enabled   Disabled)                                |
| 181      | Network Troubleshooting Install, Uninstall     | User Name                                                             |
|          |                                                | Device Name Device serial number                                      |
|          |                                                | Completion Status: ("Installed"   "Uninstalled")                      |
| 182      | POP3 Connection Encryption (TLS)               | User Name                                                             |
|          |                                                | Device Name                                                           |
|          |                                                | Device serial number                                                  |
| 183      | FTP Browse                                     | Completion Status: ("Enabled"   "Disabled"   "Configured")  User Name |
| 103      | FIF Blowse                                     | Device Name                                                           |
|          |                                                | Device Serial Number                                                  |
|          |                                                | Completion Status (Configured   Enabled   Disabled)                   |
| 184      | SFTP Browse                                    | User Name Device Name                                                 |
|          |                                                | Device Name  Device Serial Number                                     |
|          |                                                | Completion Status (Configured   Enabled   Disabled)                   |
| 189      | Smart Proximity Sensor "Sleep on               | User Name                                                             |
|          | Departure"                                     | Device Name                                                           |
|          |                                                | Device Serial Number Completion Status (Enabled   Disabled)           |
| 190      | Cloud Service                                  | User Name                                                             |
|          |                                                | Device Name                                                           |
|          |                                                | Device Serial Number                                                  |
| 192      | Scan to Cloud Job                              | Completion Status (Enabled   Disabled)  Job Name                      |
| 192      | Scarr to Cloud Job                             | User Name                                                             |
|          |                                                | Cloud Service                                                         |
|          |                                                | Completion Status                                                     |
|          |                                                | IIO Status Accounting User ID-Name                                    |
|          |                                                | Accounting Oser ID-Name                                               |
| 193      | Xerox Workplace Cloud                          | User Name                                                             |
|          |                                                | Device Name                                                           |
|          |                                                | Device Serial Number Completion Status (Enabled   Disabled)           |
| 194      | Scan to Save FTP and SFTP Credentials          | Completion Status (Enabled   Disabled) User Name                      |
| 134      | Policy                                         | Device Name                                                           |
|          |                                                | Device Serial Number                                                  |
| 105      |                                                | Completion Status (Never   Always  Prompt)                            |
| 195      | Card Reader                                    | Device Name Device Serial Number                                      |
|          |                                                | Status: (Connected   Disconnected)                                    |
|          | 1                                              | 1                                                                     |

| Event ID | Event description                    | Entry Data                                                  |
|----------|--------------------------------------|-------------------------------------------------------------|
| 196      | EIP Apps                             | User Name                                                   |
|          |                                      | Device Name                                                 |
|          |                                      | Device Serial Number                                        |
|          |                                      | App Name                                                    |
|          |                                      | Action (Install   Delete)                                   |
|          |                                      | Completion Status (Success   Failed)                        |
| 197      | EIP Apps                             | User Name                                                   |
|          |                                      | Device Name                                                 |
|          |                                      | Device Serial Number                                        |
|          |                                      | App Name                                                    |
|          |                                      | Action (Install   Delete)                                   |
|          |                                      | Completion Status (Enabled   Disabled)                      |
| 201      | Cannot Establish a Connection to the | Device Name                                                 |
|          | OCSP Responder                       | Device Serial Number                                        |
|          |                                      | Responder Address                                           |
| 202      | OSCP Responder Returns a 'revoked'   | Device Name                                                 |
|          | Status                               | Device Serial Number                                        |
|          |                                      | Responder Address                                           |
| 204      | Syslog Server                        | User Name                                                   |
|          |                                      | Device Name                                                 |
|          |                                      | Device Serial Number                                        |
|          |                                      | Server IPv4 Address (If Available)                          |
|          |                                      | Server IPv6 Address (If Available)                          |
|          |                                      | Completion Status (Configured   Enabled   Disabled)         |
| 8947     | ERR_IKE_NOTIFY_PAYLOAD               | Protocol log error message, indicates the client rejected a |
|          |                                      | proposal or an SA expired.                                  |
| 8949     | ERR_IKE_TIMEOUT                      | Protocol log error message, indicates the client did not    |
|          |                                      | respond to a message                                        |
| 8967     | ERR_IKE_MISMATCH_HASH_ALGO           | Protocol log error message, indicates an algorithm mismatch |
|          |                                      | between server and client.                                  |

## **Auditable Events**

| Auditable<br>Events                    | Relevant SFR | Additional<br>Information | Applicable Audit Log Events                                                                                    |
|----------------------------------------|--------------|---------------------------|----------------------------------------------------------------------------------------------------|
| Job<br>completion                      | FDP_ACF.1    | Type of job               | 5 – Print Job 6 – Network Scan Job 9 – Email Job 12 – Copy 13 – Efax 14 – Lan Fax Job 20 – Scan to Mailbox Job |
| Unsuccessful<br>User<br>authentication | FIA_UAU.1    | None                      | 29 – Network User Login<br>30 – SA Login<br>31 – User Login                                                    |
| Unsuccessful<br>User<br>identification | FIA_UID.1    | None                      | 29 – Network User Login<br>30 – SA Login<br>31 – User Login                                                    |

| Auditable<br>Events | Relevant SFR | Additional<br>Information | Applicable Audit Log Events                       |
|---------------------|--------------|---------------------------|---------------------------------------------------|
| Use of              | FMT_SMF.1    | None                      | 5 – Manual ODIO Standard started                  |
| management          |              |                           | 10 – Audit Log Disabled                           |
| functions           |              |                           | 11 – Audit Log Enabled                            |
|                     |              |                           | 15 – Data Encryption enabled                      |
|                     |              |                           | 16 - Manual ODIO Full started                     |
|                     |              |                           | 18 – Data Encryption disabled                     |
|                     |              |                           | 33 – Audit Log download                           |
|                     |              |                           | 34 – IIO Feature Status                           |
|                     |              |                           | 36 – Audit log Saved                              |
|                     |              |                           | 37 - Force Traffic over Secure Connection (HTTPS) |
|                     |              |                           | 38 – X509 certificate                             |
|                     |              |                           | 39 – IP sec                                       |
|                     |              |                           | 41 – IP Filtering Rules                           |
|                     |              |                           | 42 – Network Authentication                       |
|                     |              |                           | 51 – ODIO scheduled                               |
|                     |              |                           | 58 – Session Timer Interval Change                |
|                     |              |                           | 60 – Device Clock NTP                             |
|                     |              |                           | 61 – Grant/Revoke Admin                           |
|                     |              |                           | 62 – Smartcard (CAC/PIV)                          |
|                     |              |                           | 64 – 802.1x                                       |
|                     |              |                           | 80 – SMTP Connection Encryption                   |
|                     |              |                           | 84 – McAfee Security State                        |
|                     |              |                           | 89 – User Name Add/Delete                         |
|                     |              |                           | 90 – User Name Password Change                    |
|                     |              |                           | 94 – FTP/SFTP Filing Passive Mode                 |
|                     |              |                           | 95 – EFax Forwarding Rule                         |
|                     |              |                           | 109 – EFax Passcode Length                        |
|                     |              |                           | 128 – Erase Customer Data                         |
|                     |              |                           | 129 – Audit log SFTP scheduled                    |
|                     |              |                           | 130 – Audit Log SFTP Transfer                     |
|                     |              |                           | 144 – User or Group Role Assignment               |
|                     |              |                           | 145 – User Permission Role                        |
|                     |              |                           | 146 – Admin Password Policy Configure             |
|                     |              |                           | 147 – Local user account password policy          |

| Auditable<br>Events                                                    | Relevant SFR                                | Additional<br>Information | Applicable Audit Log Events                                       |
|------------------------------------------------------------------------|---------------------------------------------|---------------------------|-------------------------------------------------------------------|
| Modification<br>to the group<br>of Users that<br>are part of a<br>role | FMT_SMR.1                                   | None                      | 144 – User or Group Role Assignment<br>145 – User Permission Role |
| Changes to the time                                                    | FPT_STM.1                                   | None                      | 43 – Device Clock<br>60 – Device Clock NTP                        |
| Failure to establish session                                           | FTP_ITC.1,<br>FTP_TRP.1(a),<br>FTP_TRP.1(b) | Reason for failure        | Protocol Log                                                      |

## **Standard Ports**

| Port       | Туре    | Service Name                                                        |
|------------|---------|---------------------------------------------------------------------|
| 80 or 443  | TCP     | HTTP including:                                                     |
|            |         | Web User Interface                                                  |
|            |         | Web Services for Products (WSD)                                     |
|            |         | WebDAV                                                              |
| 68         | UDP     | DHC ACK Response to DHCP                                            |
| 88         | UDP     | Kerberos                                                            |
| 110        | TCP     | POP3                                                                |
| 139        | TCP     | NETBIOS                                                             |
| 161        | TCP     | SNMP                                                                |
| 162        | TCP     | SNMP Trap                                                           |
| 137        | UDP     | NETBIOS (Name Service)                                              |
| 138        | UDP     | NETBIOS (Datagram Service)                                          |
| 161        | UDP     | SNMP                                                                |
| 427        | TCP/UDP | SLP                                                                 |
| 443        | TCP     | HTTPS – HTTP over TLS, IPPS                                         |
| 445        | TCP     | SMB                                                                 |
| 500 & 4500 | TCP/UDP | IPSec                                                               |
| 515        | TCP     | LPR                                                                 |
| 631        | TCP     | IPP                                                                 |
| 3702       | TCP/UDP | WSD (Discovery)                                                     |
| 4000       | TCP     | ThinPrint                                                           |
| 5353       | TCP/UDP | mDNS                                                                |
| 5354       | TCP     | mDNS Responder IPC                                                  |
| 9100       | TCP     | Raw IP (also known as JetDirect, AppSocket or PDL-datastream)       |
| 5909-5999  | TCP     | Remote Access to local display panel. Port is randomly selected and |
|            |         | communications encrypted with TLS 1.2.                              |
| 51333      | TCP     | Device File Distribution downloads                                  |
| 53202      | TCP     | WSD Transfer                                                        |
| 53303      | TCP     | WSD Print                                                           |
| 53404      | TCP     | WSD Scan                                                            |